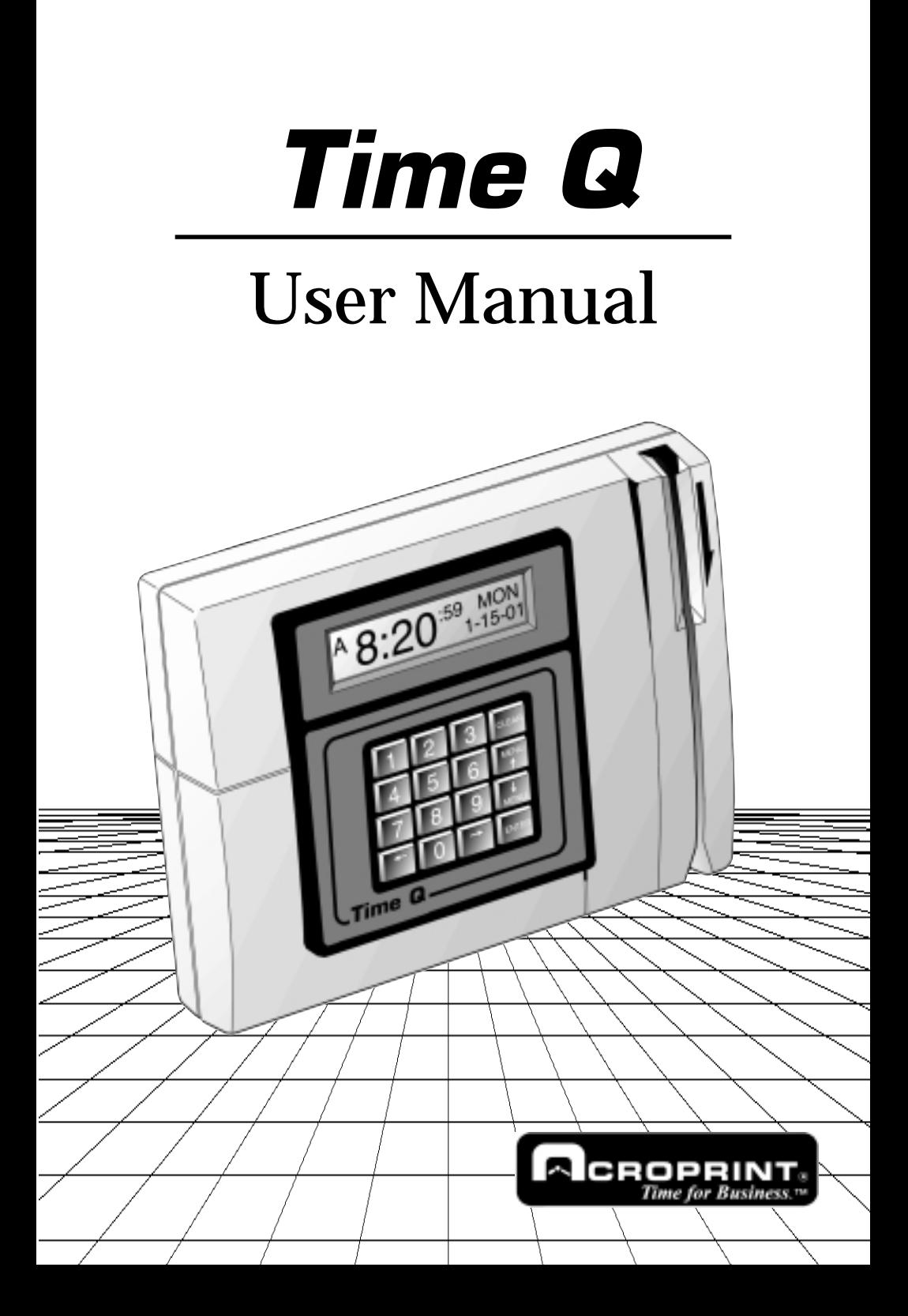

#### **FCC Radio Frequency Interference Statement (USA):**

This equipment has been tested and found to comply with the limits for a Class A digital device, pursuant to part 15 of FCC Rules. These limits are designed to provide reasonable protection against harmful interference when the equipment generates, uses, and can radiate radio frequency energy and, if not installed and used in accordance with the instruction manual, may cause harmful interference to radio communications. Operation of this equipment in a residential area is likely to cause harmful interference in which case the user will be required to correct the interference at his or her own expense.

#### **Declaration Of ConformityAccording To EMC Directive 89/336/EEC**

We declare under our sole responsibility that the magnetic stripe and/or bar code reading and/or data recording equipment Time Q to which this declaration relates are in conformity with the following standards: EN55022:1987, EN50082-1, IEC 801- 2, IEC 801-3, IEC 801-4, IEC 801-5. I, the undersigned, hereby declare that the equipment specified above conforms to the above directive and standards.

Raleigh, North Carolina USA July 24, 2000 W. Glenn Robbins

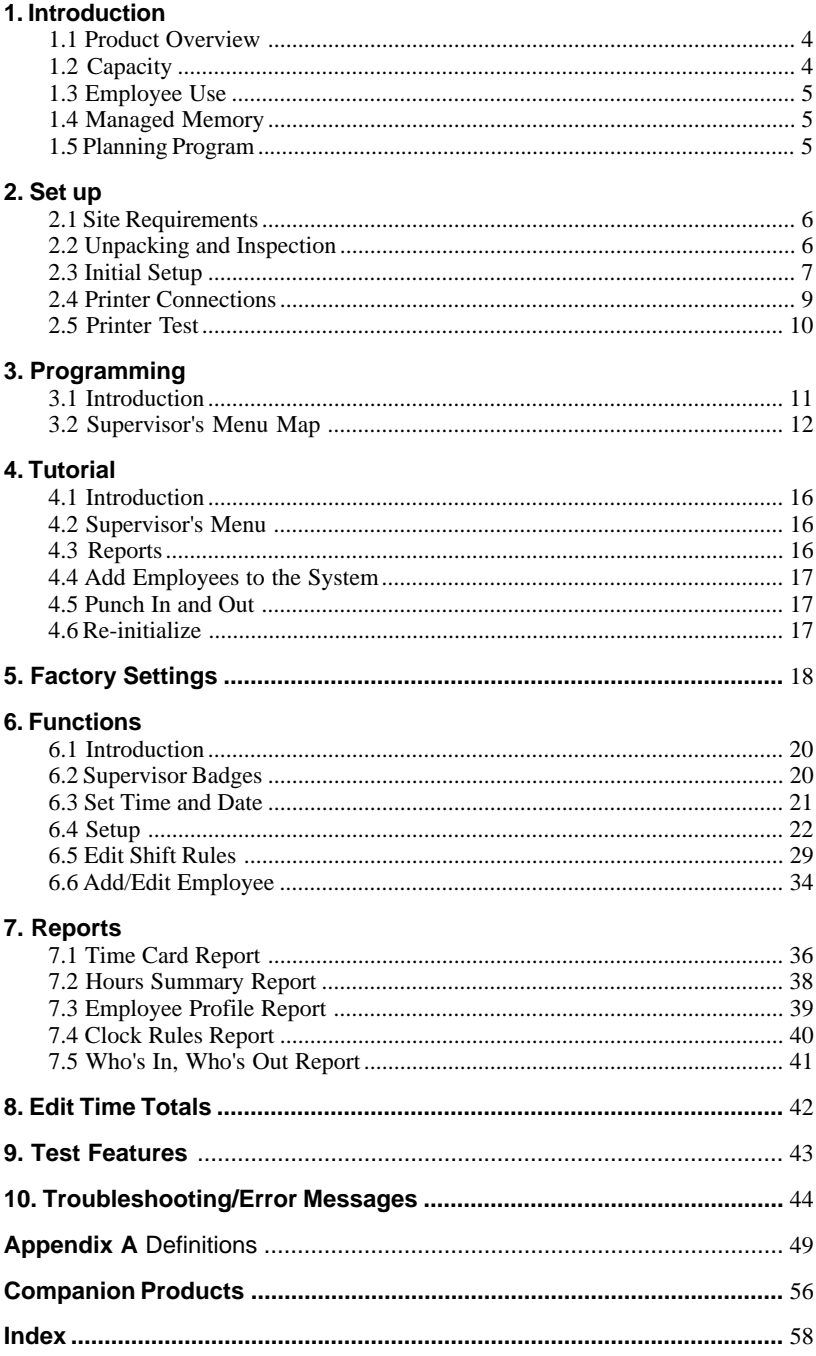

# **1.1 Product overview**

The Time Q is a microprocessor based Time and Attendance System, which uses magnetically encoded badges to record employee arrrival and departure times. The Time Q does not require a PC and must be connected directly to an 80-column dot matrix printer to print reports. Time Card reports and Hours Summary reports can be printed and filed for future reference.

# **1.2 Capacity**

The Time Q may be programmed to handle up to 120 employees. It has the capacity to store over 21,000 transactions. When the clock has the **maximum 120 employees**loaded, the following is a typical average of punches per employee:

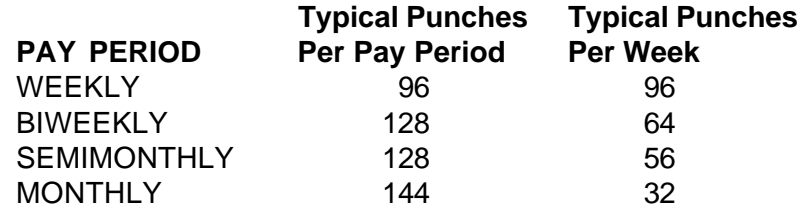

The punch count will increase for some employees if others punch less or if there are fewer employees using the clock.

# **1.3 Employee Use**

When employees who have been entered in the Time Q swipe their badge to punch **IN**; a **single beep** is heard and the name assigned to the badge is displayed along with the word **IN**. The next time the badge is swiped, a **double beep** is heard and the name is displayed along with the word **OUT**. Time worked and the accumulated time for the pay period are displayed after all punches.

# **1.4 Managed Memory**

The Time Q will maintain all program and data information during a power loss or if unplugged. Memory will eventually fill as punches accumulate (approximately 21,000 punches). The Time Q can hold two full pay periods. Therefore, the supervisor should print either a "Completed **HOURS SUMMARYREPORT**" or an "ALL EMPLOYEES**TIME CARD REPORT**" for the previous pay period after its end. When the next pay period start date is reached, the oldest pay period's data is dumped, and a new pay period begins.As a safety feature, old data cannot be dumped if it has not been reported in full.

## **These reports are your permanent records, please keep them on file.**

# **1.5 Planning Program**

It is recommended that parameters settings for pay period, length, start date, shift start/stop times, etc. be listed on paper prior to start of programming or you may wish to print a **CLOCK RULES REPORT** and select only those items to be changed. See Section Five for the features that are preset at the factory.

**Note:** The way you enter an employee's name is the way it will appear on all reports. **We recommend that you enter the last name first, followed by the first name or initials**, i.e. Jones, Frank.

# **2.1 Site Requirements**

Time Q can be installed in any normal office environment. No special wiring or cooling is required. However, do not use the Time Q under the following conditions:

- extremely high or low temperature [temperature range:  $0 - 50^{\circ}C$  (32 - 122<sup>°</sup>F) required]
- extremely high or low humidity [humidity range : 0 - 90% RH required]
- areas of high dust concentration
- areas with chemical fume concentration
- areas with extreme vibration or when placed on an unstable or unlevel surface.

# **2.2 Unpacking and Inspection**

Open the shipping carton and carefully remove the contents. Inspect the Time Q and accessories for damage. Report damage or shortages to the company from which the unit was purchased. **Complete the** registration card and return it to Acroprint to ensure the Time Q **warranty.**

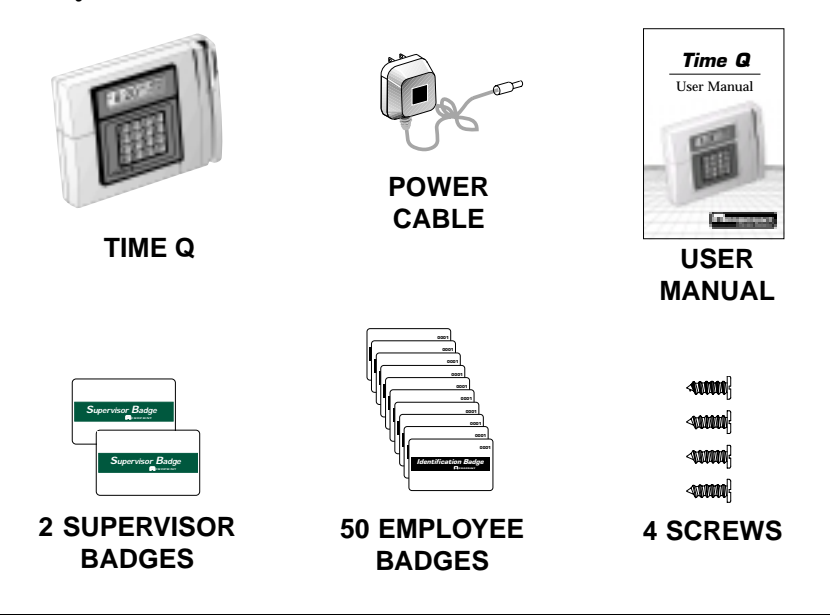

# **2.3 Initial Setup**

# **Removing the Access Door:**

Unscrew the screw located on the lower front panel of the unit to remove the access door.

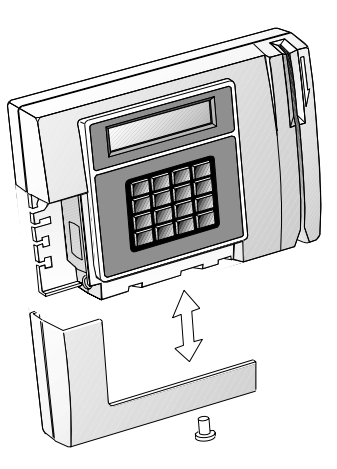

**Access Door**

## **Wall Mounting of Time Q:**

The Time Q has a

reversible bracket on the back of the unit. The unit is supplied with the bracket in a tilt position for sitting on a desk. With the access door removed, you are able to remove the bracket. Reverse the bracket for wall mounting. Secure the bracket to the wall with the four screws. Note that the bracket has molded wire routing slots and a center hub for securing wires using nylon ties.After the bracket is secured to the wall, hang the Time Q unit on the bracket.

# **Reversible Bracket**

**screw**

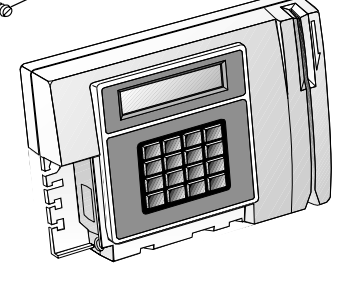

## **Connecting Power Cord and Securing the Access Door:**

Plug in the power cord coming from the wall mount transformer into the Time Q terminal. To reattach the access door and secure the unit to the reversible bracket, screw on the lower front panel of the unit. This will tighten the access door.

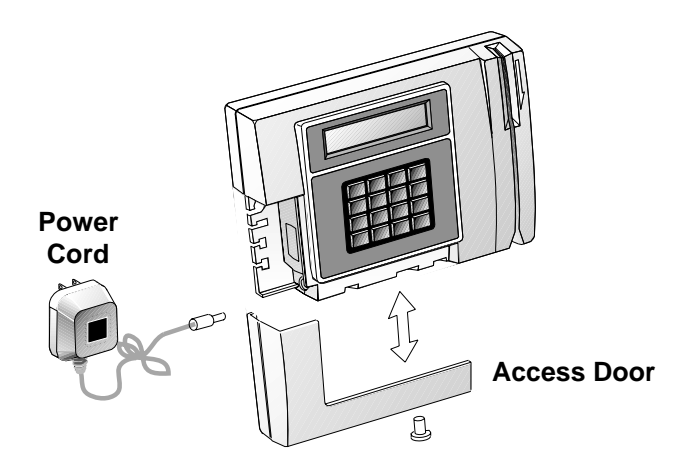

**NOTE: Please keep all the packing materials** so they may be used should you wish to transport the Time Q in the future. They are specifically designed to protect your Time Q during shipment.

# **2.4 Printer Connections**

**To print Reports, the Time Q must be connected to an 80 column printer. Most printers use a parallel connection.**

# **Parallel Printer Connection:**

The parallel port is typically used for connection to a parallel printer.Aparallel interface cable is shown above. Since this

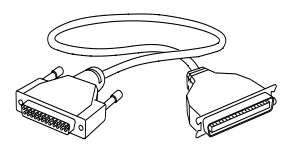

is the same cable that is used to connect an IBM-PC or PC compatible computer to a printer, it can be bought at most computer dealers off-the-shelf. Simply connect the 25-pin connector end of the printer cable into the side port of the Time Q Terminal. The other end of the cable, the 36-pin Centronics-type connector, is plugged into the printer (shown below.)

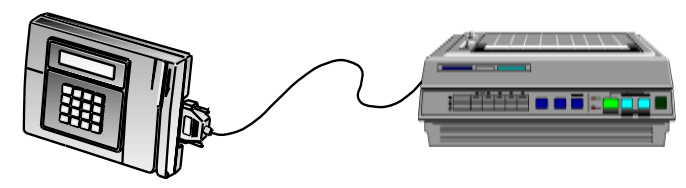

# **Serial Printer Connection:**

The serial cable is unique due to the phone jack interface. ContactAcroprint to order this cable. Once the correct cable is obtained, connect the cable into the RS-232 port. Follow the

procedure for removing the access door.

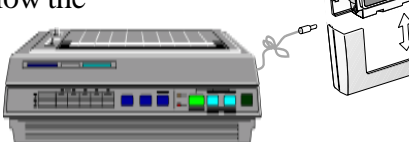

**NOTE**: If a serial printer is used, the printer port must first be set up. See 6.4 Set up #14 (*Functions*, page 28.)

**NOTE:** Some ink jet printers may be connected to the Time Q. The printer must be reset to the ASCII format in order to print reports. Consult the printer's operating manual or contact the printer manufacturer for more details. Sorry, Acroprint does not support printers used in conjunction with the Time Q system.

# **2.5 Printer Test**

Once the Time Q is connected to the printer and both units are powered up, the Time Q will display the current time and date (Eastern Time Zone).

- **1.** Swipe a supervisor badge through the slot. The unit will display **"MAIN MENU"**.
- **2**. Use the up or down menu keys to scroll to **TEST FEATURES**.
- **3**. Press **ENTER**.
- **4**. Now scroll to **PRINTER TEST,** and press **ENTER**.

#### **The printer will print:**

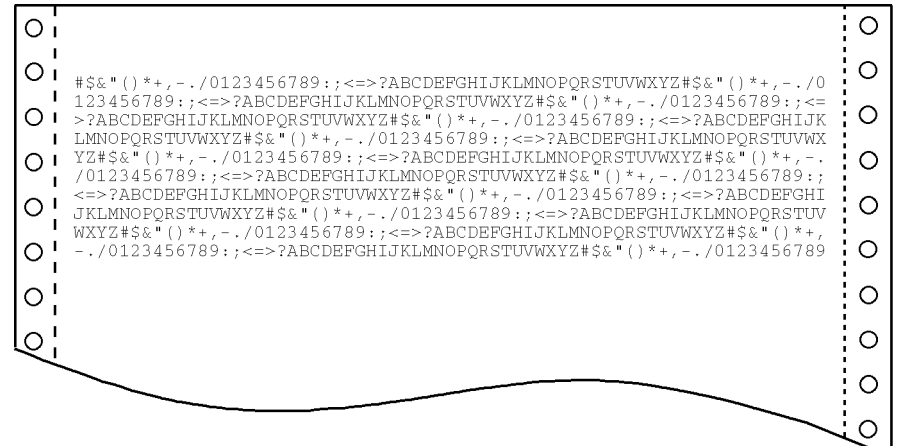

# **3.1 Introduction**

The Time Q is primarily self-prompting to supervisors. The**Main Menu** is activated by swiping a Supervisor Badge. The headings for each group on the next four pages are the choices which appear in the**Main Menu**. The **menu key** (either **up** or **down**) is used to reach the menu subject desired. Pressing**ENTER** opens the specific task menu. The following Supervisor's Menu Map shows menus and choices available.

All branches in the menu can be reached by simply using the **ARROW** and**ENTER** keys. The **CLEAR** key will move you to the previous menu.

A prompt for further input may appear after a function has been selected. The **ARROW**keys can still be used, but the Time Q provides the convenience of a numerical pad.**If prompted for a Badge Number or to select an employee, the option of swiping the badge may be used.**

After a critical function or data has been entered, an **>ENTER TO CONFIRM<** prompt is used to protect against unwanted entries. Typically, the Time Q will display the programmed data on the bottom line of the display as the selections are being scrolled through on the top line. The data programmed into the Time Q can be reviewed in this fashion. If there are any doubts about what has been programmed, simply print the appropriate report.

**NOTE:** This section is designed to be a general overview of the main menu and choices. The Tutorial in Section 4 goes into more depth. However, for step-by-step instructions for each function, please refer to section 6, Functions. Section 7, Reports, illustrates step-by-step how to obtain each report.

# **3.2 Supervisor's Menu Map**

# **MAIN MENU**

REPORTS ADD/EDIT EMPLOYEE EDIT TIME TOTALS EDIT SHIFT RULES SUPERVISOR CARDS TIME AND DATE **SETUP** TEST FEATURES

# **TEST FEATURES**

**SELECT A TASK** BADGE READER TEST DISPLAY TEST KEYBOARD TEST AUDIO TEST PRINTER TEST

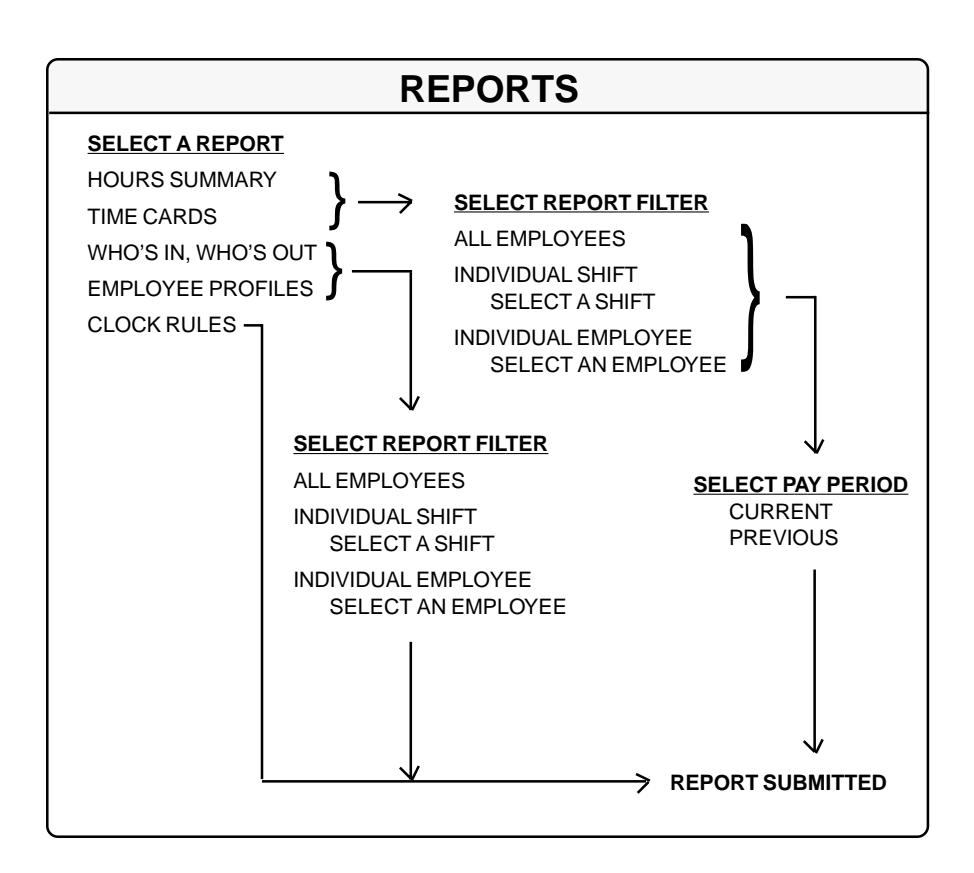

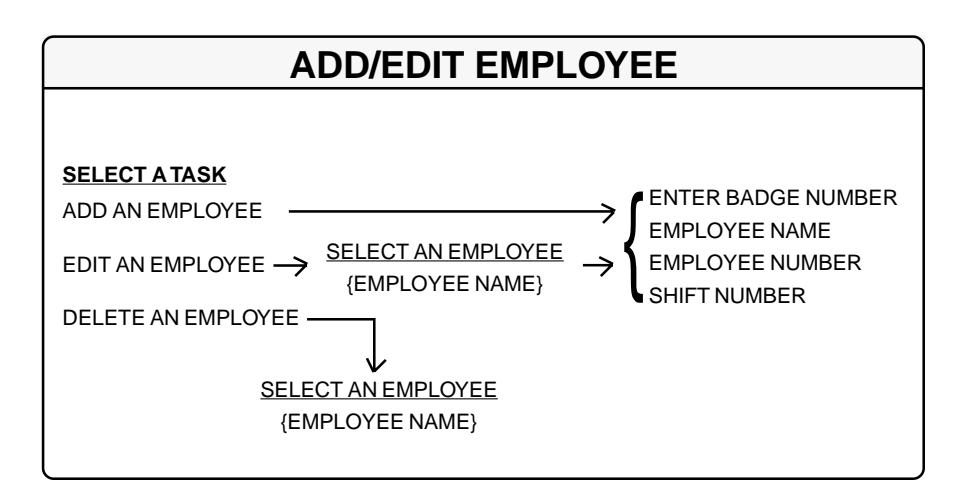

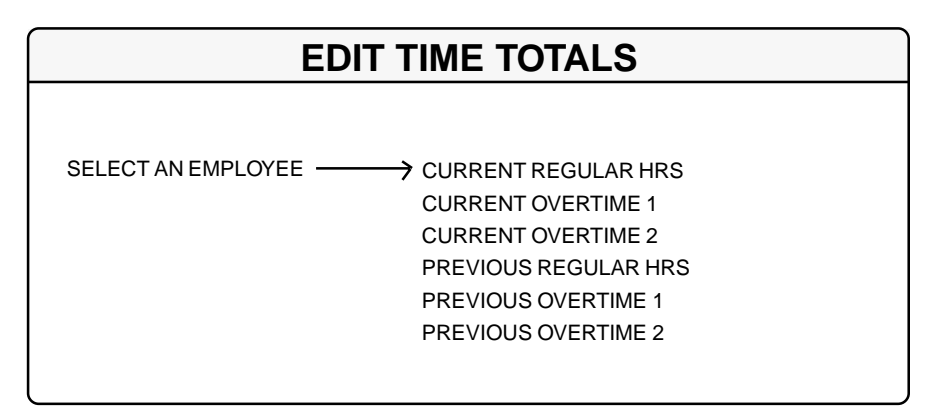

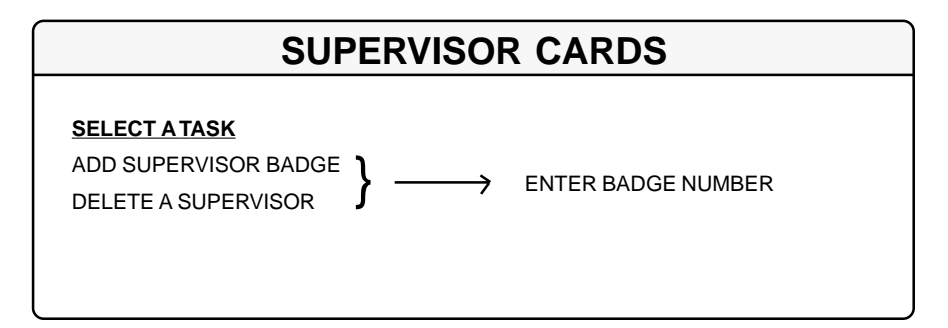

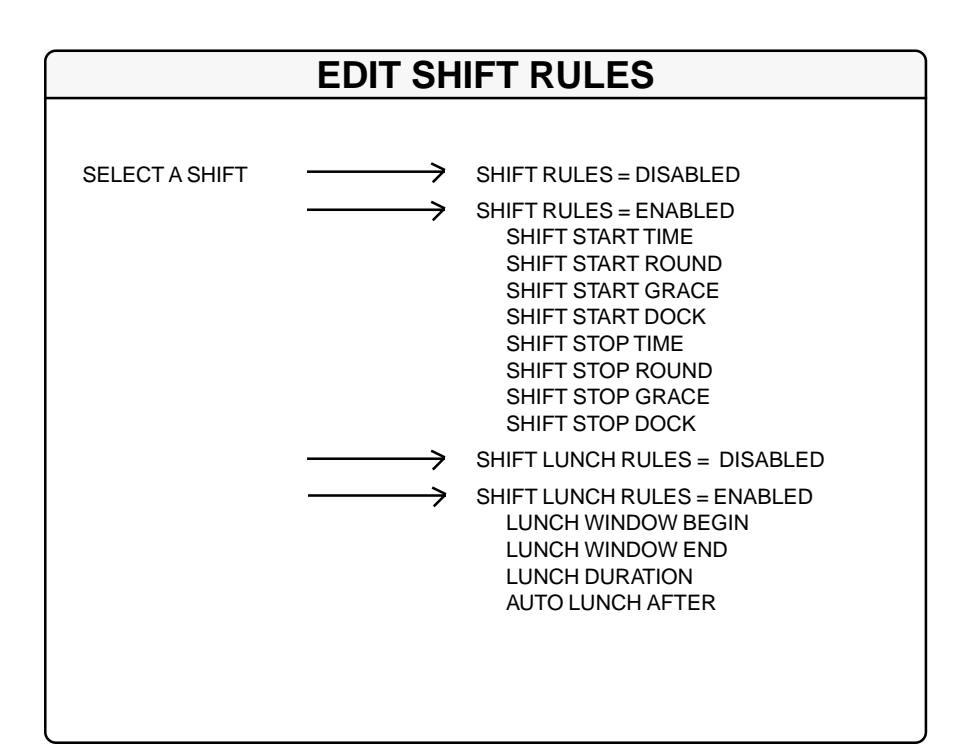

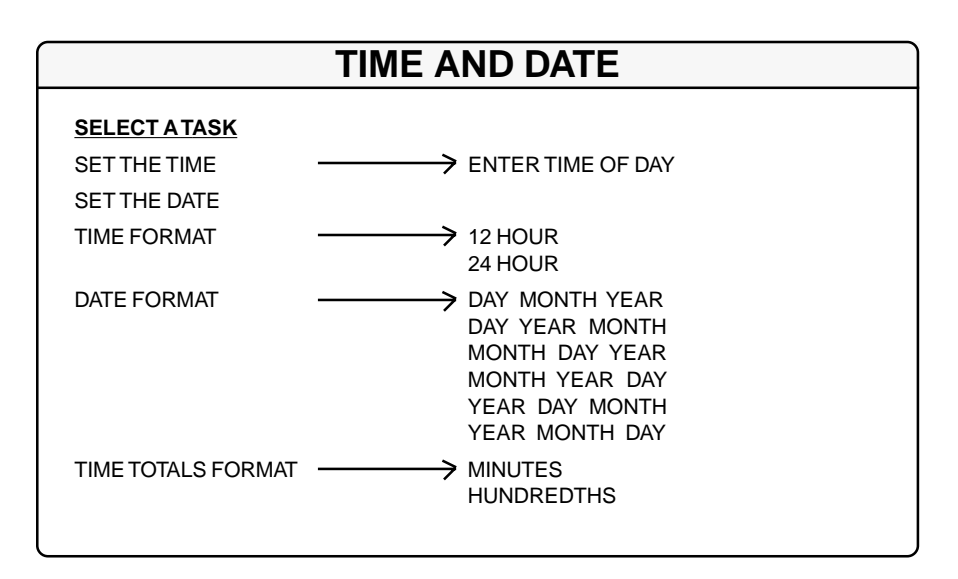

## *14 Programming*

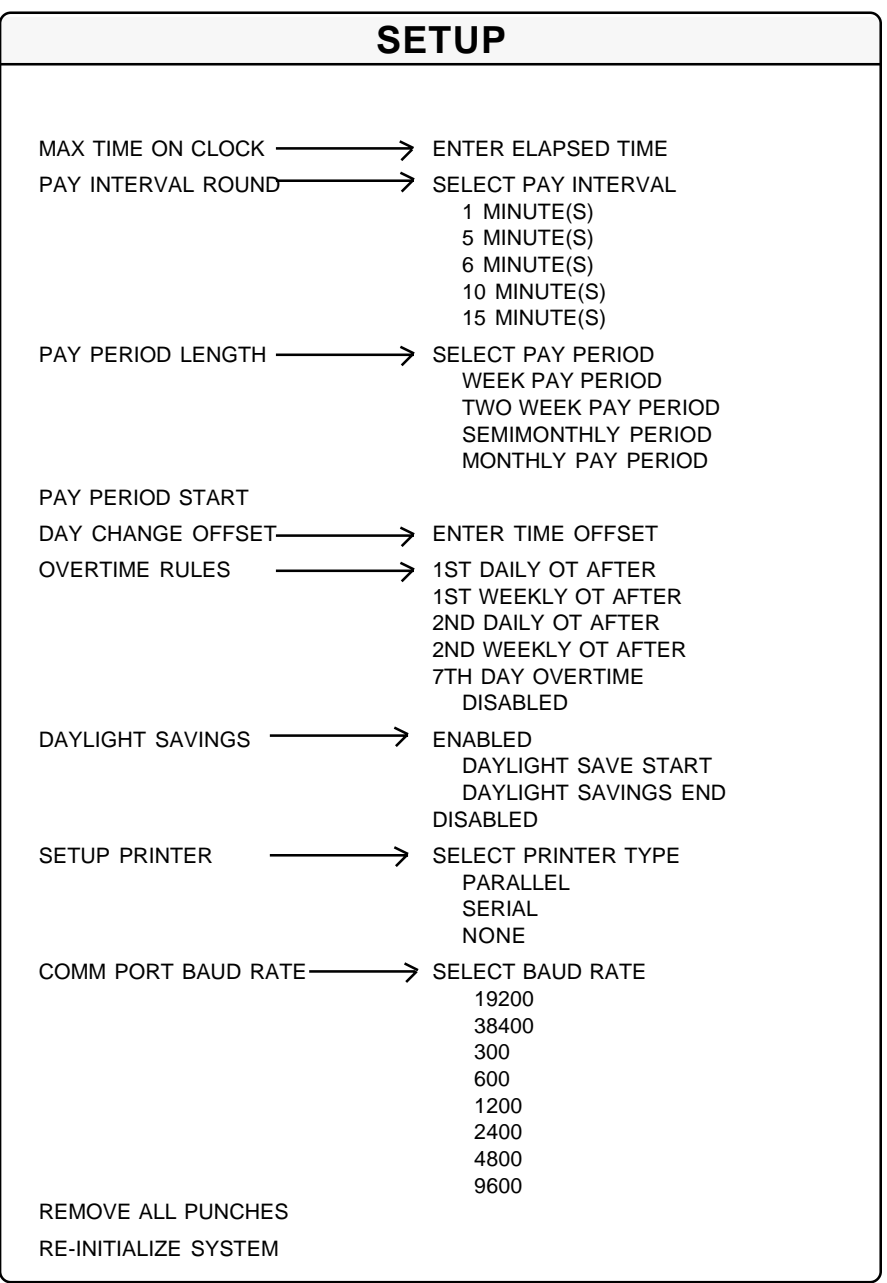

# **4.1 Introduction**

This section is designed to help you feel comfortable with how the Time Q works. It is important to understand that the Time Q has a re-initialize function that will clear all punches and return the program variables to their original factory settings.With this in mind, you should feel free to experiment with the supervisor's menu map. Try printing some reports, setting variables, setting the time and date, or playing with any feature or function that arouses your curiosity. For step-by-step instructions, please consult sections 6, *Functions*, and 7, *Reports*.

# **4.2 Supervisor's Menu**

Swipe the supervisors badge to access the MAIN MENU. You will notice that one line of the display will be flashing.Aflashing display typically indicates that you can use the menu keys to access another option. If you want to choose a flashing option, press the enter key. To return to a previous menu, press the clear key. These visual clues are consistent throughout the menu, which means that "setting the time," for example, will have the same format as setting any other variable. Some functions are more involved because more choices are required, but accessing the flashing options by the menu keys and selecting them by using the enter key will be the same throughout the menu structure. Detailed menu maps are included in section 3, *Programming*.

# **4.3 Reports**

There are (5) basic reports available from the Time Q;**HOURS SUMMARY, TIME CARDS, WHO'S IN WHO'S OUT, EMPLOYEE PROFILES**, and **CLOCK RULES**. The easiest report to print is the HOURS SUMMARY. Try printing this report by swiping the supervisor's badge to access the MAIN MENU, then press ENTER four times. When setting up the Time Q, the EMPLOYEE PROFILES and CLOCK RULES reports will be important so that you can double check your entries. Besides showing various settings, the CLOCK RULES report gives you a convenient list of the variables available in the Time Q program. Detailed instructions how to print each of the five reports are included in section 7, *Reports*.

# **4.4 Add Employees to the System**

Each employee badge provided with the Time Q has a unique number. To assign a specific badge to a certain employee, swipe the supervisor's badge to access the MAIN MENU. Press the MENU key to access the ADD/EDIT EMPLOYEE functions and press ENTER twice. To enter the badge number, you can use the numerical pad, menu keys, or simply swipe the employee badge you wish to assign. Press ENTER twice.

The ENTER NAME prompt will be displayed. Use the MENU key to scroll through the alphabet; then the red arrow key to go to the next letter. When you have completed the name, press ENTER, and press ENTER again to confirm. Entering the employee number and shift are optional at this point.

# **4.5 Punch In and Out** (An Employee Badge Function)

Swipe some of the employee badges which have been assigned. The first swipe punches the employee in. The name assigned to that badge is displayed along with the word IN and a single beep tone sounds. Swiping the badge again punches the employee out. The employee name, OUT, and the time accumulated is displayed and a double beep tone sounds. Print out several timecard reports and see how they were affected by the punches.

# **4.6 Re-initialize**

To reset the Time Q variables and clear punch data, re-initialize the Time Q as follows: swipe the Supervisor Badge, press the Menu up key twice, press ENTER, press the Menu up key once, and press ENTER twice. Re-initializing removes test employee transactions which could otherwise cause confusion later.

# 5. Factory Settings

If your Time Q just came out of the factory box, or if you have reinitialized and set the time and date, your Time Q will be set as follows: The pay period length will be one week, beginning on Monday, and the totals will be derived by adding together the actual elapsed time between in and out punches. Anyone who stays on the clock for over 12 hours will be automatically punched out because they have exceed the MAX TIME ON CLOCK setting of 12 hours. If your pay period length is two weeks, semimonthly or monthly, change the setting. If your pay period starts on a day other than Monday, enter the *NEXT* pay period start date. An example of the CLOCK RULES report settings follows.

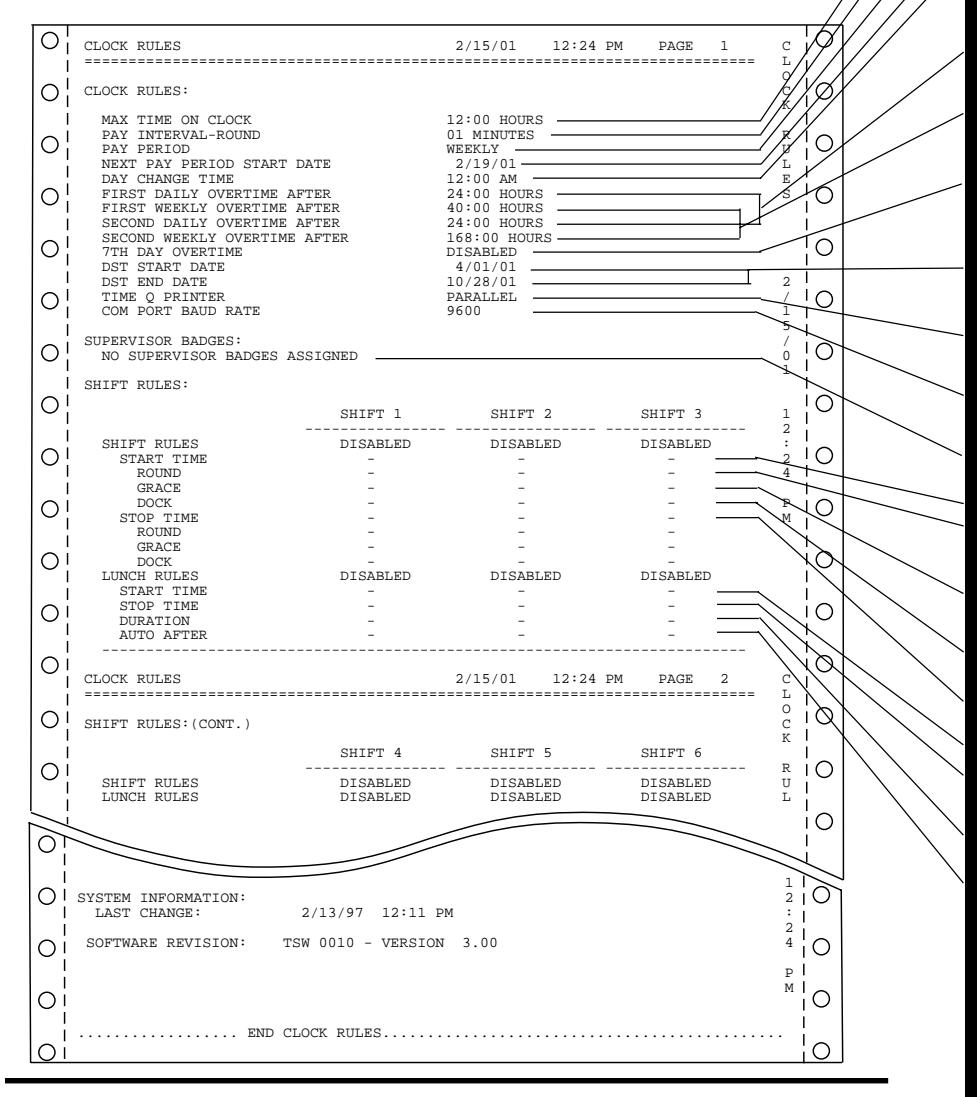

*18 Factory Settings*

- **• Max Time on Clock -** The Time Q assumes that an employee has missed a punch after the maximum time on the clock has been exceeded.
- **Pay Interval Round -** One minute is the smallest increment of time used to calculate time worked totals. Options are 1, 5, 6, 10 or 15 minutes.
- **Pay Period -** The length of time during which time worked totals will accumulate for a timecard.
- **Next Pay Period Start Date -** The date the *NEXT* pay period will start.
- **Day Change Time -** By default, the day change time the time a new day begins is set at midnight. Use the day change offset feature to move the day change time forward or backward from midnight so that time worked totals will be credited to the day intended.
- **Daily Overtime After -** The amount of time worked in a day, after which, overtime will begin to accumulate. **NOTE:** Leave at 24 hours if you pay overtime based on a 40 hour week only. This can be set to two different levels.
- **Weekly Overtime After -** The amount of time worked in a week, after which, overtime will begin to accumulate. Weekly overtime does not apply to semimonthly or monthly pay periods. This can be set to two different levels.
- **7th Day Overtime -** Disabled. When enabled, forces all hours worked on the 7th consecutive worked day of a pay period to be promoted to the next highest pay level (Overtime 1 or Overtime 2) provided that the seven consecutive days start at the beginning of the first or second week of the weekly or biweekly pay period.
- **Daylight Savings Time -** Enabled, the Time Q will automatically assign the first Sunday in April and last Sunday in October as the beginning and ending dates of daylight savings (current U.S. law). The time change will occur at 2:00 a.m.
- **Time Q Printer -** Printed reports may be directed to either the parallel port (the large external port on the right) or to the serial port (the internal modular connector labeled RS-232).
- **Com Port Baud Rate -** When the serial port is selected, the baud rate must be entered. 8 bit words, no parity and 1 stop bit are assumed.
- **Supervisor Badges** Lists additional badges assigned as supervisor badges.
- **Shift Start Time -** The time of day employees are to begin work.
	- **Shift Round -** The minutes before the Start Time or after the Stop Time during which employee punches will be treated as if they had occurred exactly on the Start and Stop Times.
	- **Shift Grace -** The minutes after the Start Time or before the Stop Time during which employee punches will be treated as if they had occurred exactly on the Start and Stop Times.
	- **Shift Dock -** The minimum minutes the employee will lose from time worked totals if punching in after the Start Time (plus grace) or before the Stop Time (minus grace).
	- **Shift Stop Time -** The time of day employees can stop working.
	- **Lunch Start Time -** The earliest time of day at which an employee can punch out for lunch.
	- **Lunch Stop Time -** The latest time of day at which an employee should punch back in from lunch.
	- **Lunch Duration -** The number of minutes for lunch which will be subtracted from time worked totals.
	- **Auto Lunch After -** After this number of hours and minutes following an in-punch, the Time Q will assume an employee has taken lunch. The Lunch Duration will then be subtracted from the time worked totals.

# **6.1 Introduction**

This section will walk you through an example of each function. **NOTE:** At any point one can back out of any **MENU** by repeatedly pressing the **CLEAR key**.

The display has two lines of characters.Aflashing display typically indicates you can use the menu keys to access another option. Flashing characters are enclosed within  $\Rightarrow$   $\leq$ .

# **6.2 Supervisor Badges**

Your unit includes two Supervisor Badges which allow access to the keypad to make program changes. Place one badge in a safe place for future or emergency use. The Time Q terminal can be programmed to recognize a specific employee badge as a Supervisor badge (if you desire more than one person to have program/edit access), but it can never be programmed not to recognize the original supervisor badges. To make a new supervisor badge:

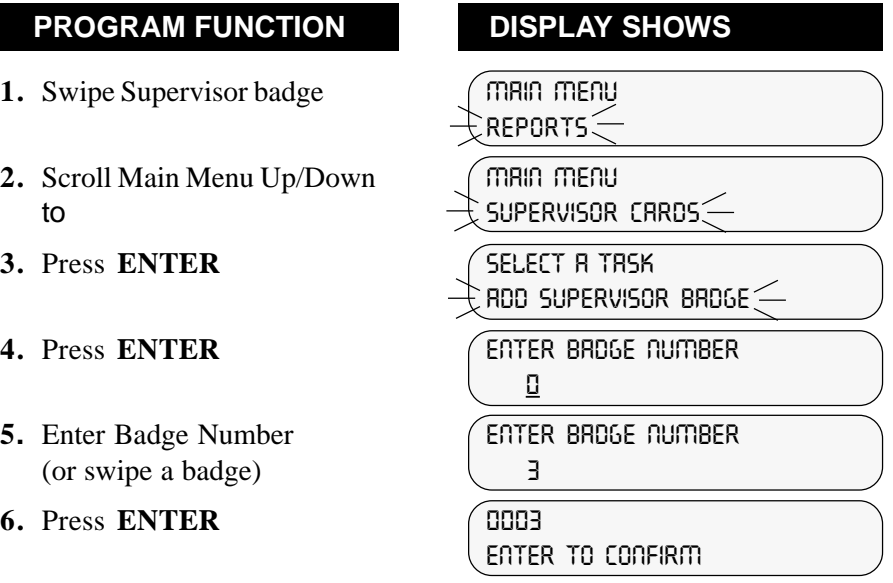

#### **7.** Press **ENTER**

**Unit beeps twice to accept. The employee badge now functions as a supervisor badge.**

# **6.3 Set Time and Date:**

## **PROGRAM FUNCTION DISPLAY SHOWS**

- **1.** Swipe Supervisor badge (MAIN MENU
- **2.** Scroll Up/Down to **MAIN MENU**
- **3.** Press **ENTER SELECT A TASK**
- 
- **5.** Set correct hours and minutes **ENTER TIME of day** (use the LEFT or RIGHT Arrow keys to shift a digit). With cursor on AM/PM, use Up/Down to scroll to current setting.
- 
- **7.** Press **ENTER** to confirm. **Select a Task** The unit beeps twice.  $\frac{1}{2}$  SET THE TIME
- **8.** Scroll Up/Down to **SELECT A TASK**
- 
- **10.** Use number or menu keys **year** *PHER* **month day** day.
- 
- **12.** Press **ENTER** to confirm. **select a task** The unit beeps twice.  $\qquad \qquad \rightarrow$  SET THE DRTE

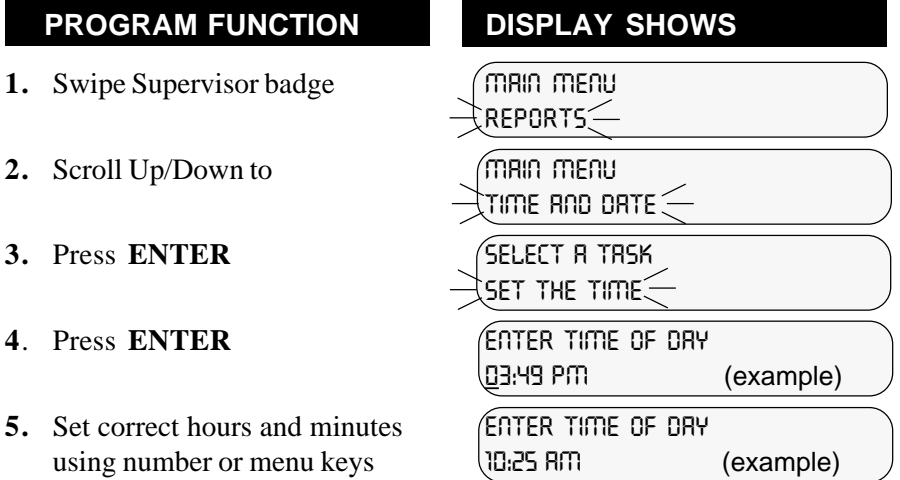

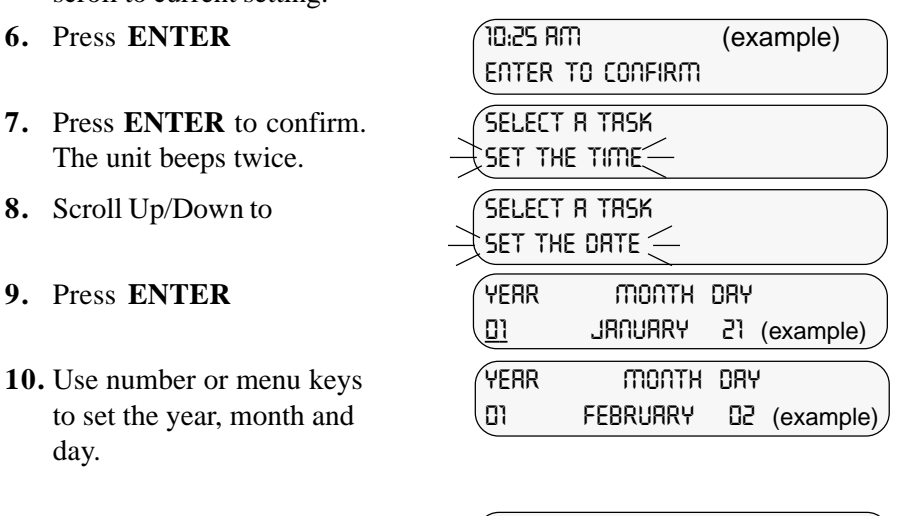

**11.** Press **ENTER 01 February 02 enter to confirm**

# **6.4 Setup: For definitions of terms used, see Appendix A.**

**SETUP:**Covers general timekeeping, pay period and clock rules for computing time worked.

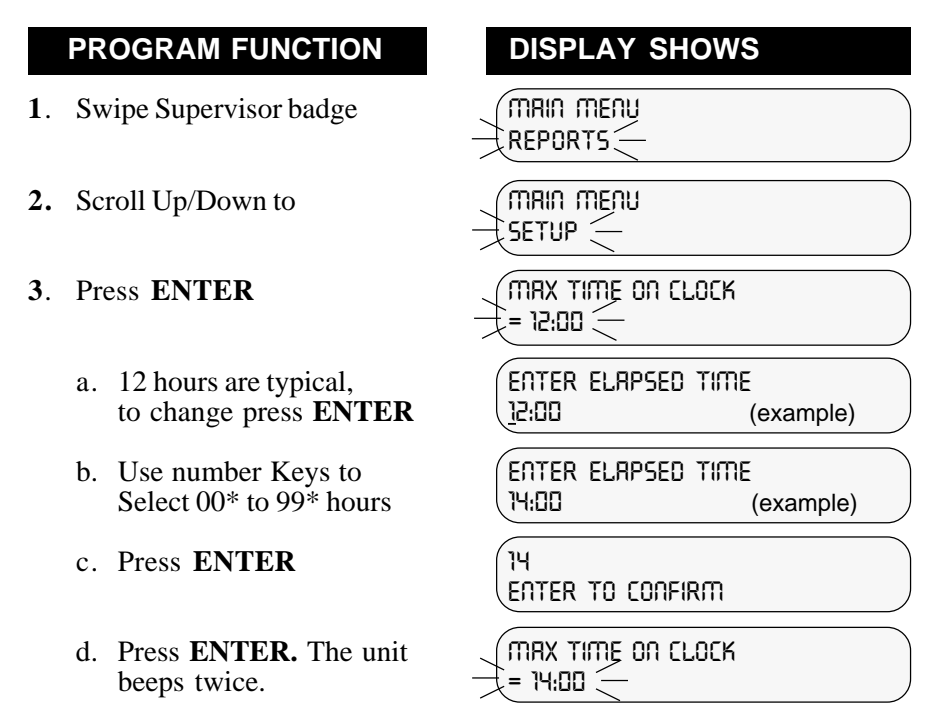

- **\*** Entering 00 will set the Maximum time on the clock to 99 hours, effectively disabling it.
- **4**. **PAY INTERVAL** is the smallest increment of time in minutes used to calculate time worked totals. Options are 1, 5, 6, 10 or 15 minutes.

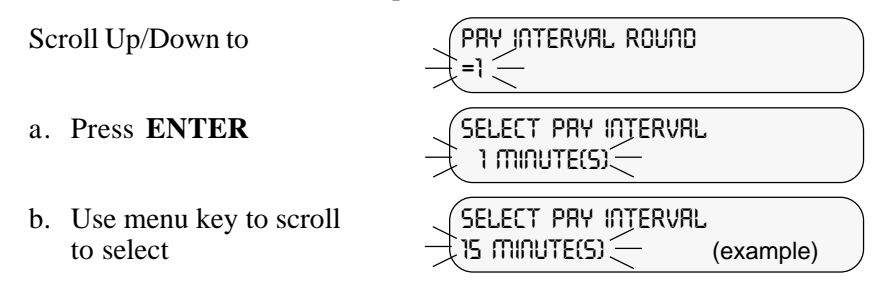

- c. Press **ENTER 15 Minute(s)**
- d. Press **ENTER**. The  $\qquad \qquad \qquad$  PRY INTERVAL ROUND unit beens twice. unit beeps twice.
- **5.** Scroll Up/Down to **PAY PERIOD LENGTH** 
	-
	- b. Scroll to week, two week, **SELECT PAY PERIOD** semimonthly or monthly **TWO WEEK PRY PERIOD** pay period
	-
	- d. Press **ENTER**. The unit **pay PERIOD LENGTH** beeps twice.
- **6.** Scroll Up/Down to **PAY PERIOD START** 
	-
	- b. Set to Start of Next Pay **YEAR** month DRY RIGHT/LEFT arrow key
	-
	- d. Press **ENTER**. The unit **pay period start** beeps twice.  $\exists$  **FEBRUARY 05, 01**  $\equiv$

**enter to confirm**

**=WEEK PAY PERIOD**

a. Press **ENTER**  $\sqrt{$  SELECT PRY PERIOD **WEEK PAY PERIOD**

c. Press **ENTER two week pay period enter to confirm**

 $\equiv$ two week pay period $\leq$ 

 $=$  FEBRUARY 04, 01 $\le$ 

a Press **ENTER year month day 01 February 05** (example)

Period with menu and **01 CD FEBRUARY** 05 (example)

c. Press ENTER **01 February 05 ENTER TO CONFIRM**

**7. DAY CHANGE**, for calculation purposes, is the time a new day begins. By default it is set at midnight. However, it is sometimes helpful to move the day change time forward or backward from midnight so time worked with be credited to the desired day's time worked totals. The **DAY CHANGE OFFSET** is the amount of time the day change is moved forward or backwards from the midnight default.

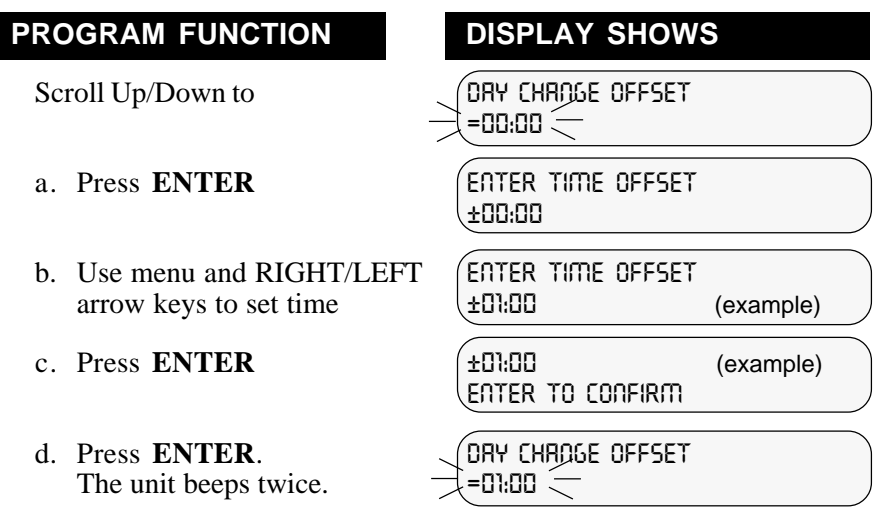

**8. DAILY OVERTIME AFTER** is the number of hours worked each day, after which Overtime will accumulate. **NOTE:** Leave at 24 hours if you pay overtime based on a 40 hour week only.

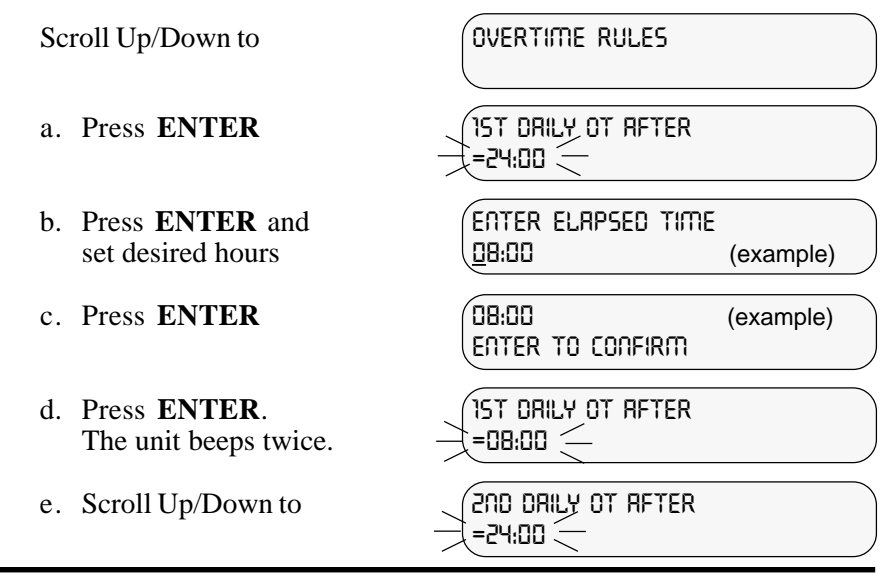

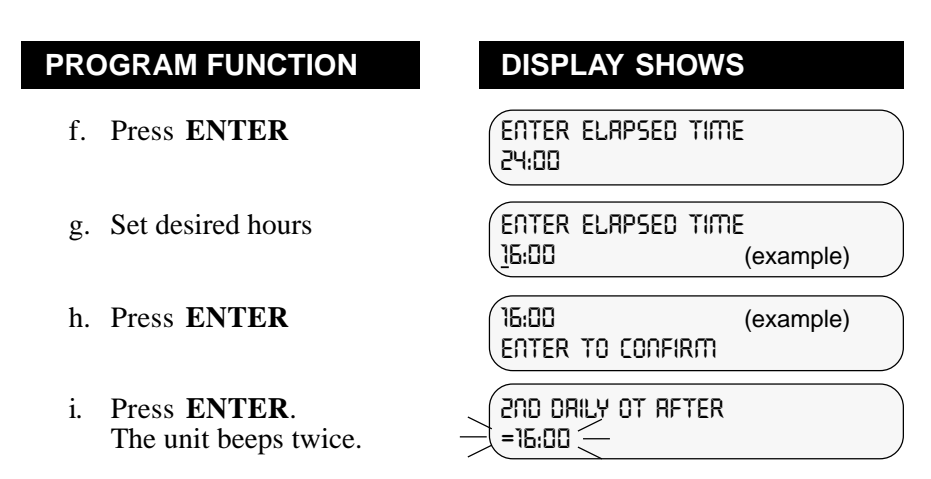

**9. WEEKLY OVERTIME AFTER** is the number of regular hours worked each week, after which, Overtime will accumulate.

- 
- 
- 
- The unit beeps twice.
- 
- 
- 
- 

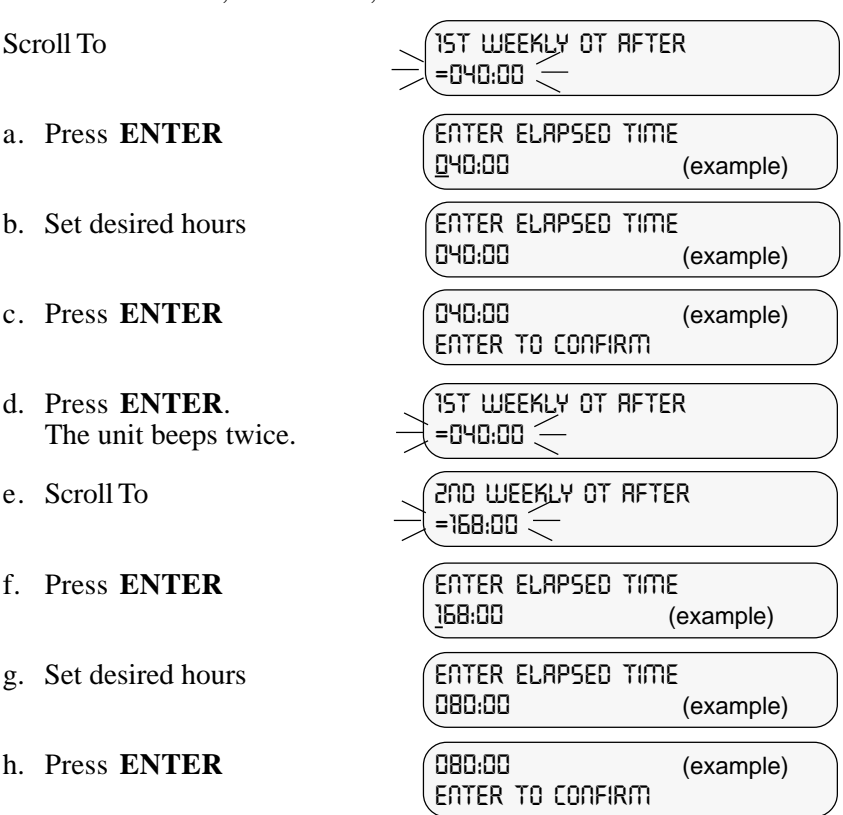

The unit beeps twice.  $\qquad \qquad \qquad \qquad \qquad \qquad \qquad \qquad$  =080:00

- i. Press **ENTER**. **2nd weekly ot after**
- **10. 7TH DAY OVERTIME** When this feature is enabled, all hours worked on the seventh consecutive worked day will promoted to the next highest pay level provided that the seven consecutive days start at the beginning of the first or second week of the weekly or biweekly pay period. This feature does not affect weekly overtime calculations and will not override weekly overtime thresholds. The default setting for this feature is disabled.

Scroll To **7th day overtime** 

- a. Press **ENTER** (ENRBLED
- b. Press **ENTER**. **7th day overtime** The unit beeps twice.  $\qquad \qquad$  = ENRBLED

**enter to confirm**

**=disabled**

**11. DAYLIGHT SAVINGS TIME** has been set to be enabled. When enabled, the Time Q will automatically advance time 1 hour at 2:00AM the first Sunday in April and return time 1 hour on the last Sunday in October. (Current U.S. Law) These dates can be edited if necessary.

If you do not want to have Daylight Savings Time on the Time Q, disable the function.

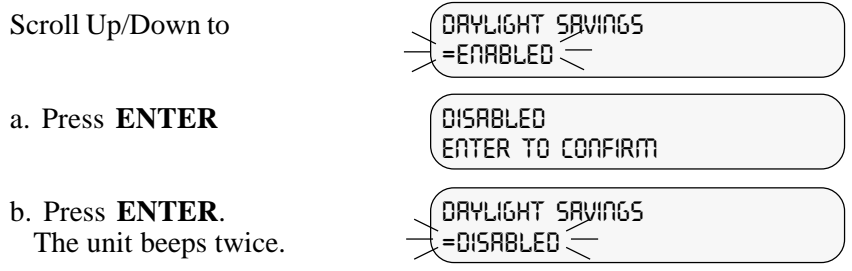

**NOTE**: Time worked totals will not automatically adjust for DST but time cards will indicate that time did change.

#### **12.** To change the **Daylight Savings Start Date**:

Scroll To **DAYLIGHT SAVE START** 

- a. Press **ENTER YEAR** MONTH DAY
- b. Use the menu keys and to set the desired start date.
- 
- d. Press **ENTER**. **daylight save start** The unit beeps twice.  $\Box$  =RPRIL 08, 01 $\Box$

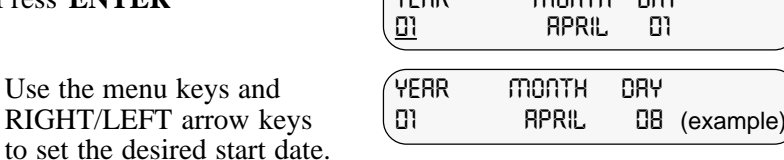

**=April 01, 01**

c. Press **ENTER 01 April 08 enter to confirm**

- 
- **13.** To change **Daylight Savings End Date**:

- 
- to set the desired start date.
- 
- d. Press **ENTER.**  $\bigcup_{n=0}^{\infty}$  **DRYLIGHT SRVINGS END**<br>The unit beeps twice.  $\bigcup_{n=0}^{\infty}$  =0CTOBER 21, DI The unit beeps twice.

Scroll to **DAYLIGHT SAVINGS END =october 28, 01** a. Press **ENTER**  $\begin{pmatrix} \text{VERR} & \text{MDATH} & \text{BRY} \\ \text{DI} & \text{OCTOBER} & \text{ZB} \end{pmatrix}$ **01 October 28** b. Use the menu keys and **YEAR** MONTH DRY RIGHT/LEFT arrow keys **01 october 21** (example) c. Press **ENTER 01 October 21 enter to confirm**

**14.** Scroll Up/Down to **SET UP PRINTER** 

- 
- b. Use menu key to select Parallel, Serial, or none.
- c. Press **ENTER Parallel**
- d. Press **ENTER**. **SET UP PRINTER** The unit beeps twice.  $\qquad \qquad \exists$  = PARALLE

**=PARALLEL**

a. Press **ENTER**. **SELECT PRINTER TYPE PARALLEL**

**enter to confirm**

**NOTE:** If you select a serial printer, the comm port baud rate must be set. Skip this step if you have selected parallel printer.

- -
	- b. Use menu to scroll through Baud Rates.
	- c. Press **ENTE**
	- d. Press **ENTER**. (COMM P)<br>Unit beeps twice.  $\qquad \qquad \qquad$  =9600 Unit beeps twice.  $\qquad \qquad \qquad \qquad \qquad$   $\qquad \qquad$  **=9600**  $\qquad \qquad$  (example)

**15.** Scroll to **COMM PORT BAUD RATE =9600**

a. Press **ENTER**  $\begin{array}{r} \searrow \searrow 5ELET \text{ BRUD RATE} \\ \searrow = 9600 \begin{array}{ccc} \searrow \searrow \searrow 5EFL \end{array} \end{array}$ 

**=9600** (example)

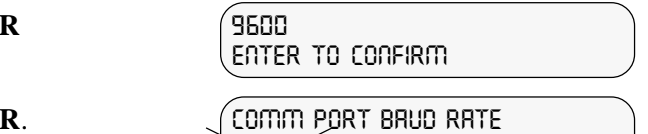

- **16. REMOVE ALL PUNCHES:** Removes all employee punch information while leaving the setup, shift rules and employee profiles at their current setting.
- **17. RE-INITIALIZE SYSTEM:** Will **CLEAR ALL** punches and employee profiles and resets all Setup and Shift Rules to their factory settings.

# **6.5 Edit Shift Rules**

## **PROGRAM FUNCTION DISPLAY SHOWS**

- **1.** Swipe Supervisor Badge  $\sqrt{m}$  MRIN MENU
- **2.** Scroll Up/Down to **MAIN MENU**
- **3.** Press **ENTER** Use menu (SELECT A SHIFT keys to select a shift. **1**
	- a. Press **ENTER** (SHIFT RULES
	- **b.** Press **ENTER** (FORBLED
	- c. Press **ENTER.**<br>Unit beeps twice.  $\leftarrow$  ENTERBLED Unit beeps twice.
- **4.** Use DOWN menu key to  $\leftarrow$  SHIFT START TIME<br>select  $\leftarrow$  FIRE RESOLUTION
	-
	- b. Use menu key and **ENTER TIME OF DRY**<br>**RIGHT/LEFT** arrow keys **ENTER TIME OF DRY** RIGHT/LEFT arrow keys **07:30 AM** to set time
	- c. Press **ENTER 07:30 AM**
	- d. Press **ENTER.**<br>Unit beeps twice.  $\frac{1}{2}$ =07:30 RM Unit beeps twice.
- **5.** Use DOWN menu key to  $\qquad \qquad \qquad \frac{\text{SHIFT}}{\text{}=\text{I}\text{SHDT}}$  FIG. The select
	-
	- b. Use menu key and **ENTER TIME OF DRY**<br>**RIGHT/LEFT** arrow keys **ENGINER RIGHT/LEFT** arrow keys to set time.

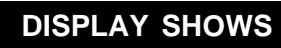

- **REPORTS**
- **EDIT SHIFT RULES**

**=DISabled**

**enter to confirm**

select **=08:00 AM**

a. Press **ENTER ENTER TIME OF DAY 08:00 AM**

**ENTER TO CONFIRM**

 $=$ 05:00 PM $\leftarrow$ 

a. Press **ENTER ENTER TIME OF DAY 05:00 PM**

- c. Press **ENTER 04:00 PM**
- d. Press **ENTER**. **shift stop time** The unit beeps twice. **=04:00 pm**

**ENTER TO CONFIRM**

**6. SHIFT ROUND:** The minutes before the Start Time or after the Stop Time during which employee punches will be treated as if they had occurred exactly on the Start and Stop Times.

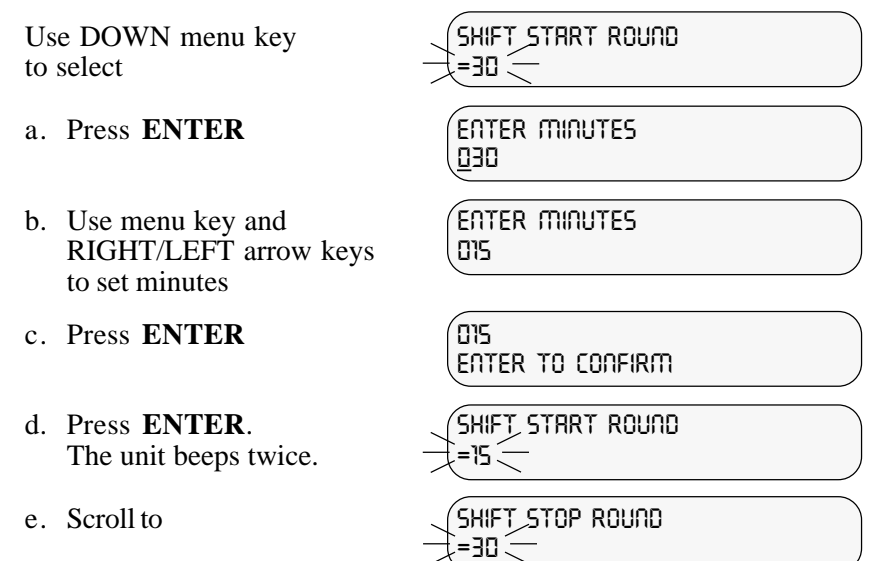

- f. Follow steps a-d to set
- **7. SHIFT GRACE:** The minutes after the Start Time or before the Stop Time during which employee punches will be treated as if they had occurred exactly on the Start and Stop Times.

Use DOWN menu key **SHIFT START GRACE** to select

- 
- b. Use menu key and **ENTER minutes** RIGHT/LEFT arrow keys **005** to set minutes

a. Press **ENTER ENTER MINUTES 005**

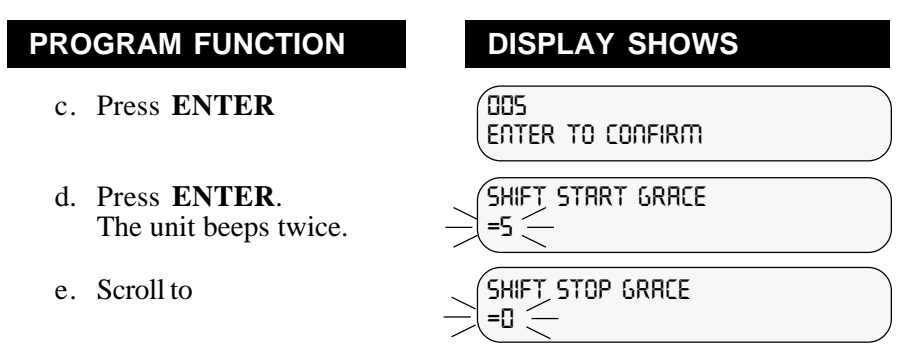

- f. Follow steps a-d to set
- **8. SHIFT DOCK** is the minimum minutes an employee will lose from time worked totals if the IN punch is after Shift Start Time plus the Shift Grace Time or before the Shift Stop Time less the Shift Grace Time. This is normally equal to one Pay Interval (see 6.4 *Setup.*)

Use DOWN menu key **SHIFT STRRT DOCK** to select

- a. Press **ENTER ENTER MINUTES**
- b. Use menu key and **ENTER minutes** RIGHT/LEFT arrow keys **000** to set minutes
- c. Press **ENTER 000**
- d. Press **ENTER.**  $\left(\begin{array}{c} \n\text{SHIFT} \n\end{array}\right)$  start dock<br>The unit beeps twice.  $\left(\begin{array}{c} \n\text{SHIFT} \n\end{array}\right)$ The unit beeps twice.
- 
- f. Follow steps a-d to set
- - a. Press **ENTER** (ENRELED
	- b. Press **ENTER**. **SHIFT LUNCH RULES** The unit beeps twice.  $\qquad \qquad \qquad \exists$ =ENRBLED $\qquad$

**000**

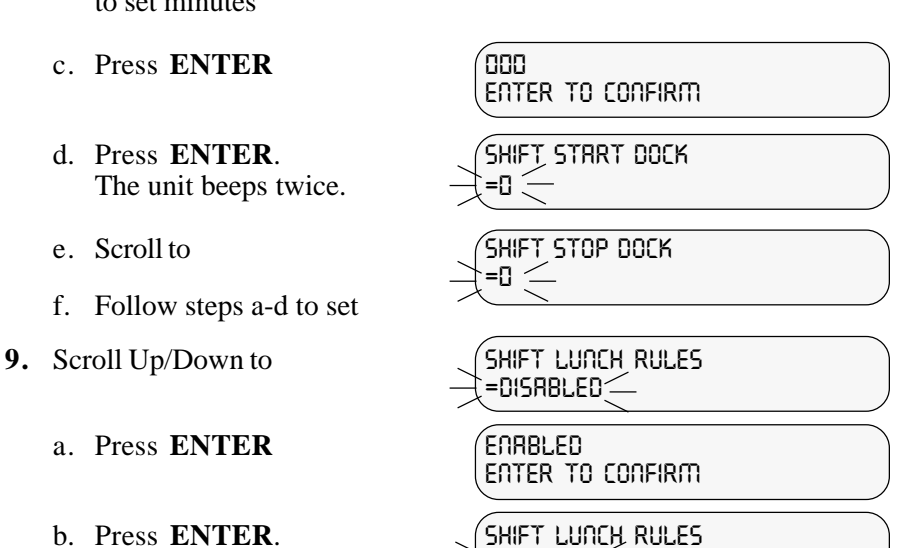

*31 Functions*

- **10**. Use DOWN menu key **LUNCH WINDOW BEGIN**
	-
	- b. Use menu key and RIGHT/ **ENTER TIME OF DRY**<br>LEFT arrow keys to set **DEALL** LEFT arrow keys to set the earliest time an employee may punch out for lunch.
	- c. Press **ENTER 11:30 AM**
	- d. Press **ENTER.**  $\sqrt{L}$  **LUNCH WINDOW BEGIN**<br>The unit beens twice.  $\frac{1}{L}$ =11:30 RM The unit beeps twice.

to select **=11:00 AM**

a. Press **ENTER ENTER Time of day**

(example)

**ENTER TO CONFIRM**

**NOTE:** The Lunch Window Begin and Lunch Window End define a period of time during which a punch-out for lunch and then punch-in back to work should occur. If Lunch Duration equals the difference between Lunch Window Begin and Lunch Window End, then the lunch schedule will occur at a specific fixed time.

Any punches which occur outside of the boundaries defined by Shift Start and Stop and which are not within the Lunch Window, will be flagged on the time cards by an exclamation mark. Time worked totals involving those punches will be calculated to the actual punch time or to the closest Pay Interval.

- **11**. Use DOWN menu key  $\leftarrow$  (LUNCH WINDOW END<br>to select  $\rightarrow$  =na;nn pm  $\leftarrow$ 
	- a. Press **ENTER ENTER TIME OF DAY**
	- b. Use menu key and **ENTER TIME OF DRY**<br>**RIGHT/LEFT** arrow keys **ENTER TIME OF DRY RIGHT/LEFT** arrow keys to set the latest time an employee may return from lunch.
	-
	- The unit beeps twice.

to select **=02:00 PM**

**02:00 PM**

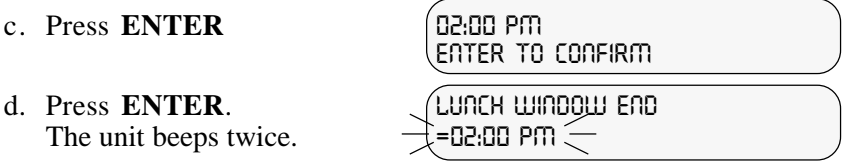

**12. LUNCH DURATION** is the nominal lunch period and is the amount of time which will be deducted from work totals.

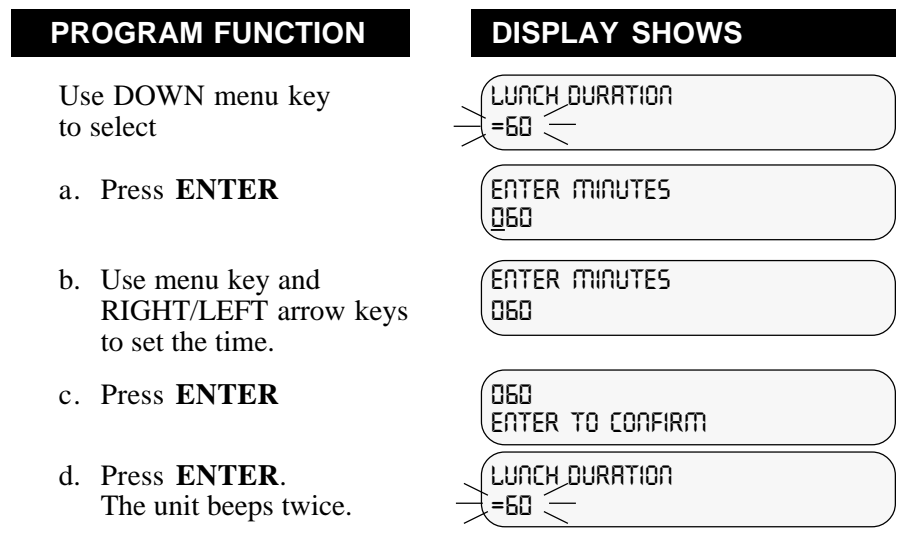

**13. AUTO LUNCH AFTER** is the hours and minutes after a punch IN that the lunch duration will be automatically deducted from total hours worked that day.

Use DOWN menu key  $\left\{\begin{array}{c} \text{HUTO LURCH HFTER} \\ \text{to select} \end{array}\right\}$ to select

- 
- b. Use menu key and **ENTER ELAPSED TIME**<br>**RIGHT/LEFT** arrow keys **ELAPSED** TIME RIGHT/LEFT arrow keys to set the time.
- c. Press **ENTER 06:00**
- d. Press **ENTER**. **auto lunch after** The unit beeps twice.  $\qquad \qquad \qquad \qquad \qquad \qquad \qquad \qquad \Box 6:00$

a. Press **ENTER ENTER ELAPSED TIME 99:59**

**ENTER TO CONFIRM**

**14. Repeat Steps 1 through 13 above to set rules for shifts 2-12,** if desired.

# **6.6 Add/Edit Employee**

## **PROGRAM FUNCTION DISPLAY SHOWS**

- **1.** Swipe Supervisor Badge (MAIN MENU)
- **2.** Scroll Main Menu Up/Down (MAIN MENU
- **3.** Press **ENTER SELECT A TASK**
- - a. Enter Badge Number **ENTER BADGE NUMBER** (or swipe a badge) **70**
	- b. Press **ENTER 70**
	-
	- d. Press **ENTER ENTER NAME**
	- e. Use menu keys to select **ENTER NAME**<br>number or letter use **ENTER AMEL** number or letter use LEFT/RIGHT arrow keys to position next space
	- f. Press **ENTER JONES, A.B.**
	- g. Press **ENTER.**<br>The unit beeps twice. <br> $\leftarrow$  = JONES, R.B. The unit beeps twice.
	-
	- i. Press **ENTER Enter employee #** (Employee Number may **0** be up to 9 digits)

- **REPORTS**
- **ADD/EDIT EMPLOYEE**
- **ADD AN EMPLOYEE**

**4.** Press **ENTER ENTER BADGE NUMBER 60**

**ENTER TO CONFIRM**

c. Scroll to **EMPLOyee name =(Blank)**

**ENTER TO CONFIRM**

h. Scroll to **EMPLOYEE number =0**

- j. Use number keys to select **ENTER employee #** number and LEFT/RIGHT arrow keys to position next space
- k. Press **ENTER 123456789**
- l. Press **ENTER**.  $\left\{\text{EmPL0YEE}}\right\}$  (FINPLOYEE NUMBER<br>The unit beeps twice.  $\Rightarrow$  = 123456789 The unit beeps twice.
- 
- 
- o. Use number keys to enter **ENTER SHIFT NUMBER** shift number  $1-12$ ,  $\qquad \qquad \begin{array}{c} \downarrow \\[-1mm] \end{array}$ and press **ENTER**
- p. Press **ENTER 2**
- q. Press **ENTER**.  $\begin{cases} \text{SHiff IMUBER} \\ \text{The unit becomes twice \end{cases}$ The unit beeps twice.

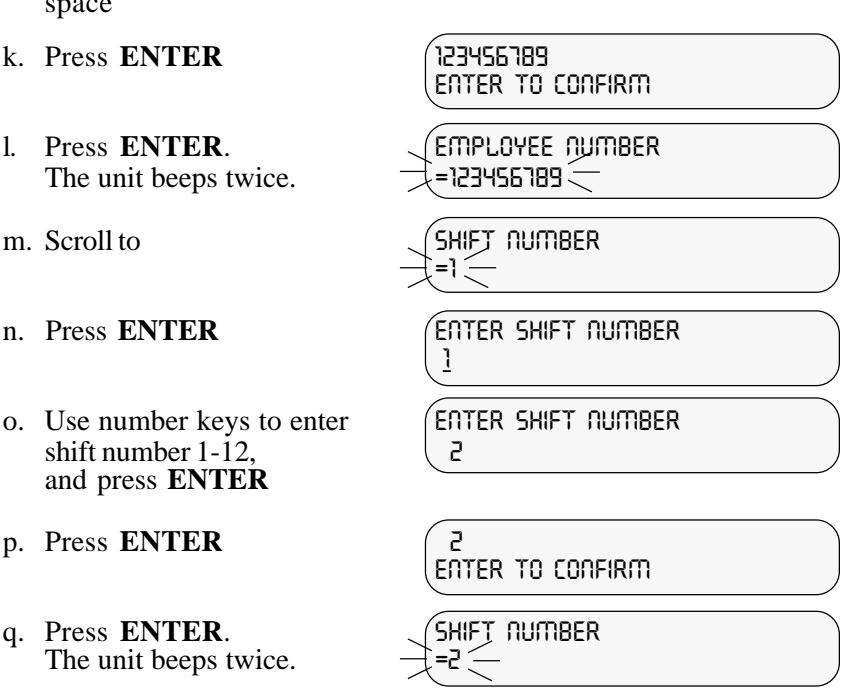

Press **CLEAR**. **Repeat** STEPS 3 & 4 to **ENTER** Next Employee.

- **5. Edit** an employee by scrolling menu to **EDIT AN EMPLOYEE** and following **Step 4** as required.
- **6. Delete** an employee by scrolling the menu to **DELETE AN EMPLOYEE** and select the employee with the menu keys or by swiping a badge. Then press the **ENTER** key.

**HINT:** The employee badges have a signature panel on the front. The employee's name may be printed on the signature panel using a permanent marker. Allow ink to dry before use to prevent smearing. Other options include using a preprinted adhesive label or printing your own label and taping it onto the badge with clear tape.

# **7.1 Time Card**

**TIME CARD -** This is a listing by employee of All IN-OUT punches along with hours worked totals. This may be for the current or previous pay period. The report may be for one employee, employees on a specific shift, or for all employees.

#### To obtain a **TIME CARD Report:**

### **PROGRAM FUNCTION DISPLAY SHOWS**

- **1.** Swipe Supervisor Badge  $\sqrt{m}$  m  $m$  meny
- 
- **3**. Scroll Up/Down to **SELECT A REPORT**<br>
select desired report **SELECT A REPORT** select desired report
- 
- **5**. Scroll menu to select All **SELECT REPORT FILTER**<br>Employees, Individual Shift **J**RLL EMPLOYEES Employees, Individual Shift or Individual Employee. If you choose an Individual Shift or an Individual Employee, you will be prompted to select the shift number or employee name.
- 
- **7.** Press **ENTER REPORT SUBMITTED**

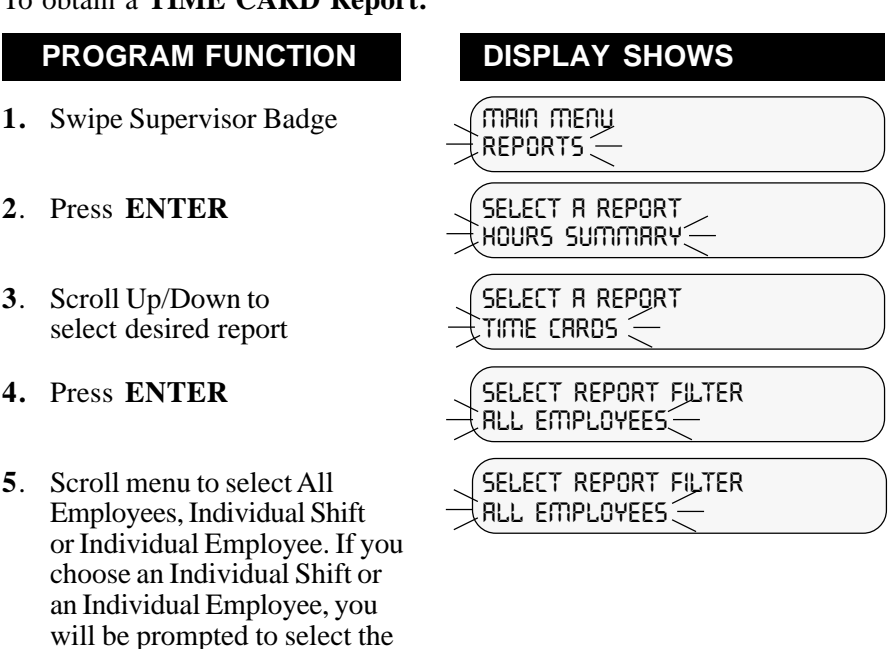

- **6. Press ENTER.** Scroll to **SELECT PAY PERIOD** select pay period. **current= 2/10/97**
	-

#### **REPEAT STEPS (1 - 7) FOR OTHER REPORTS**

**NOTE:** All of the data for the Previous Pay Period must be reported before the Time Q can consider dumping the old data. Failure to do so will result in employees being locked out of the clock. This is a safety feature to avoid loss or tampering of unreported data.

When a TIME CARD report has punch times with an "!" exclamation mark beside them, this indicates that the punch is either too early or too late to conform to shift or lunch rules that were enabled. If the words "TIME CHANGE" are printed underneath a punch in time, that indicates the real time clock in the Time Q was changed while that person was punched in. (Note: A Daylight Savings Time adjustment will cause this if someone is on the clock at 2:00 a.m.) The word "missed," followed by an "\*" asterisks, will appear in the place of a punch out time if "MAX TIME ON CLOCK" has been exceeded. Note that the asterisks will also appear beside the totals and summaries of any employees who have missed a punch.

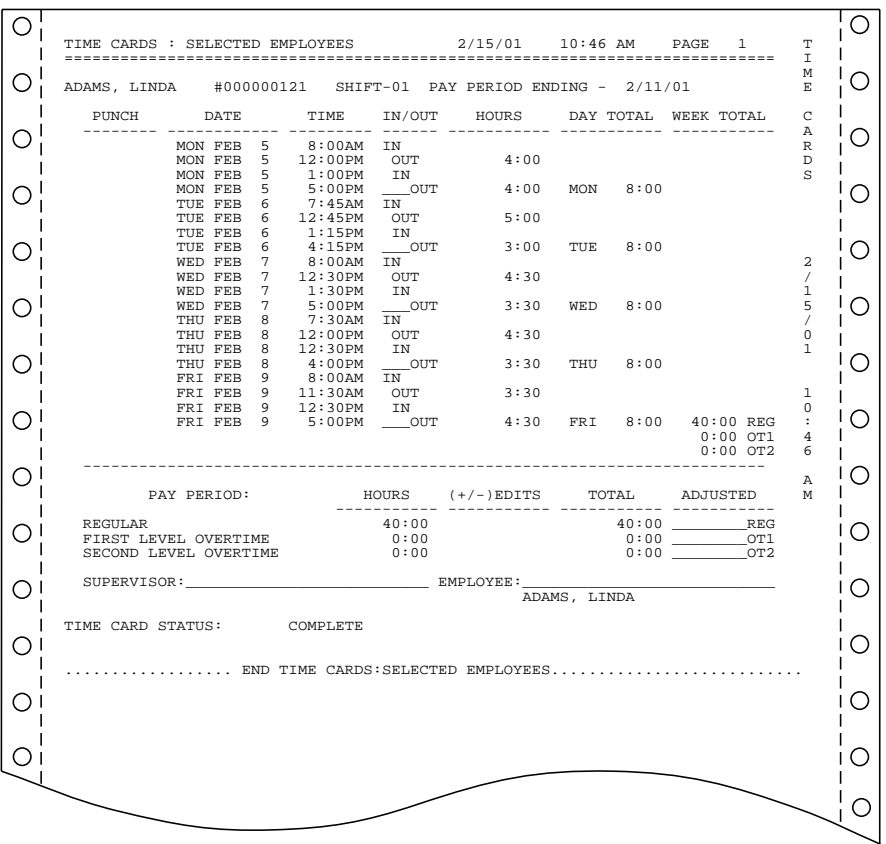

# **7.2 Hours Summary Report**

**HOURS SUMMARY -** This report list hours worked totals by regular and overtime hours. This may be for an individual employee, a specific shift, or all employees; for the current or previous pay period. If an employee has a missed punch, the HOURS SUMMARY TOTAL will be noted with an \* .

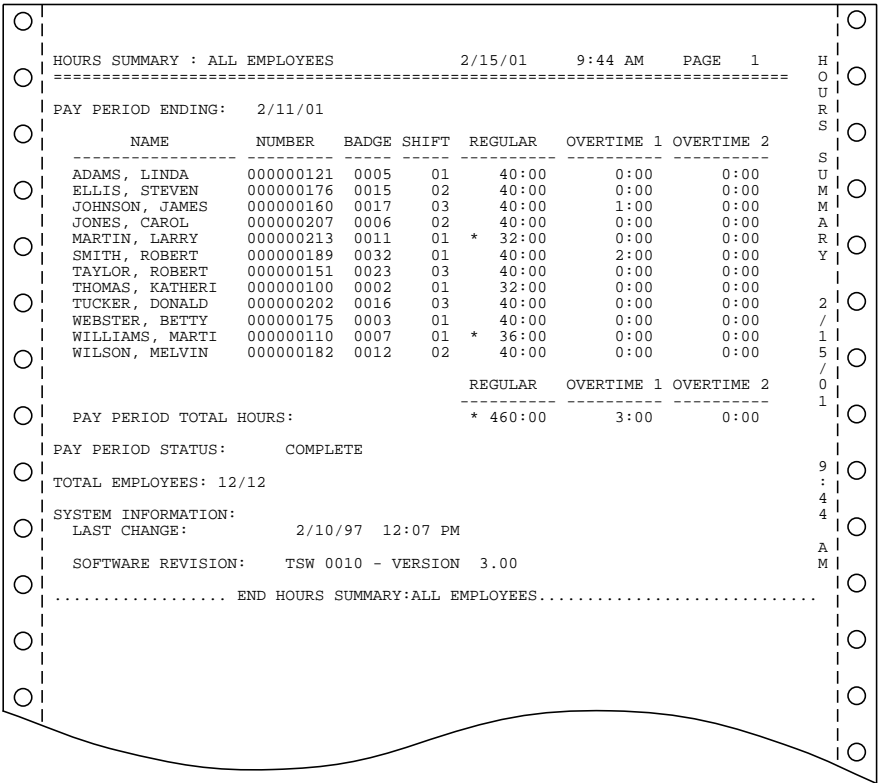

# **7.3 Employee Profile Report**

This report lists **all employees** who have been programmed into the Time Q with their assigned employee number, badge number and shift number.

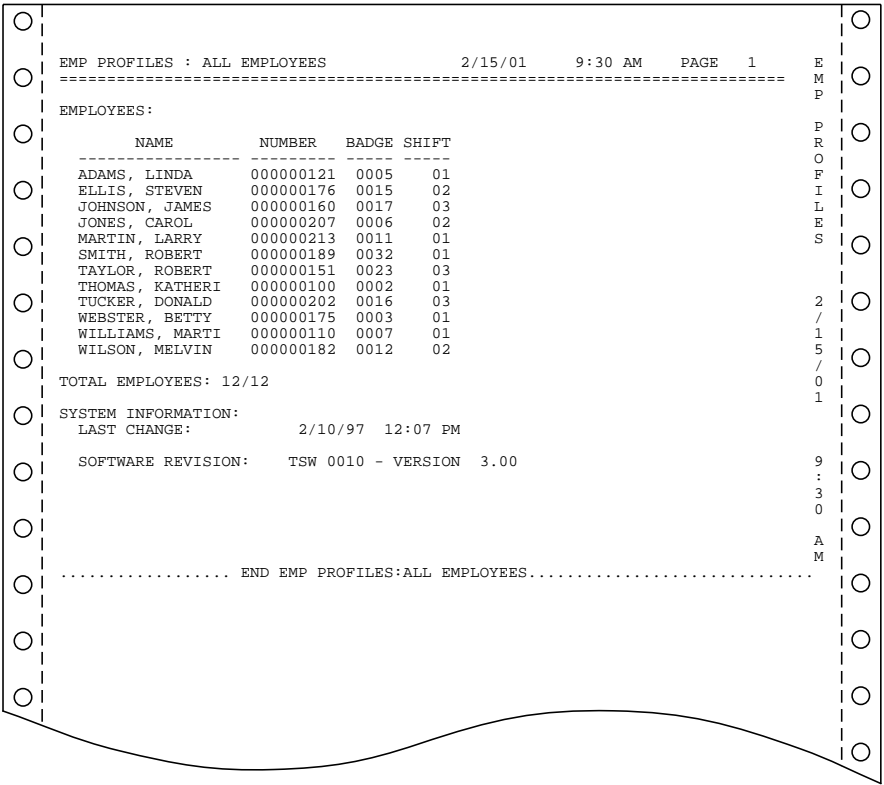

# **7.4 Clock Rules Report**

**CLOCK RULES** - This report lists **ALL** of the programmed setup, shift, and lunch rules.

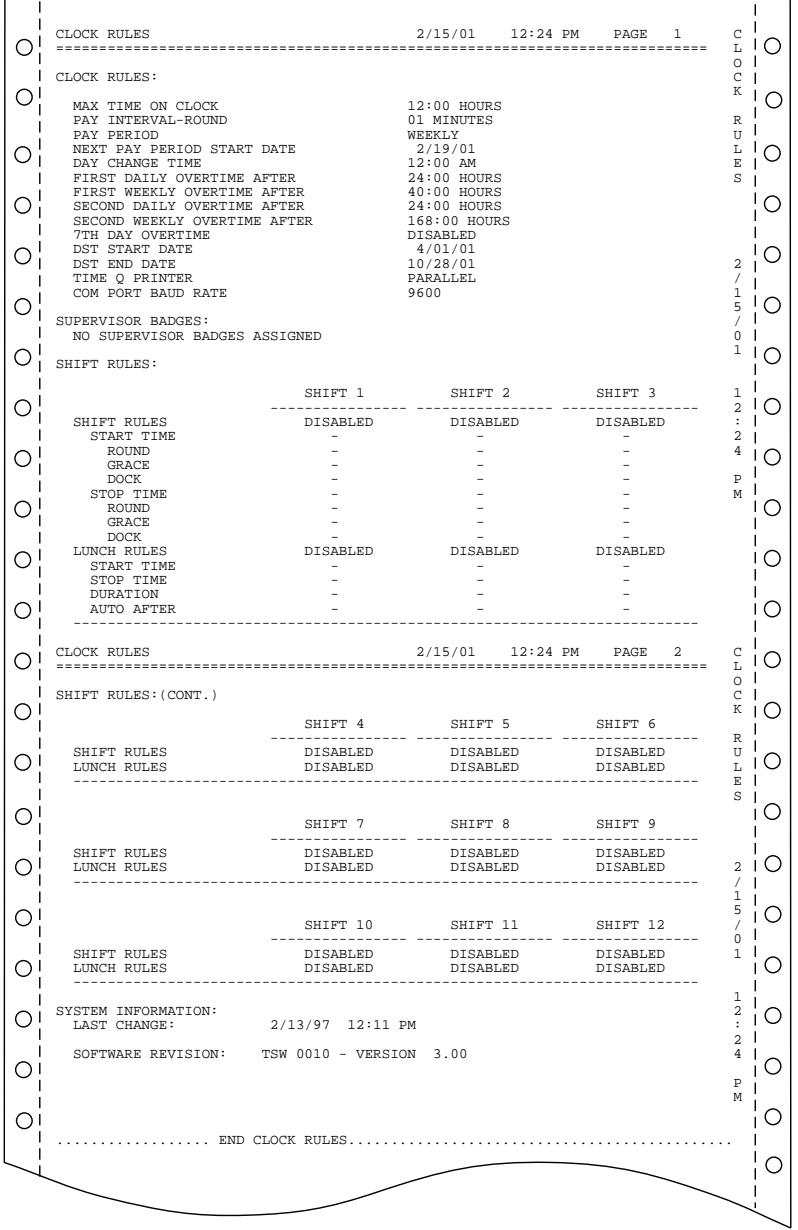

*40 Reports*

# **7.5 Who's In, Who's Out Report**

**WHO'S IN, WHO'S OUT** - This report lists all employees or a specific shift of names by who is punched **IN** or punched **OUT.**

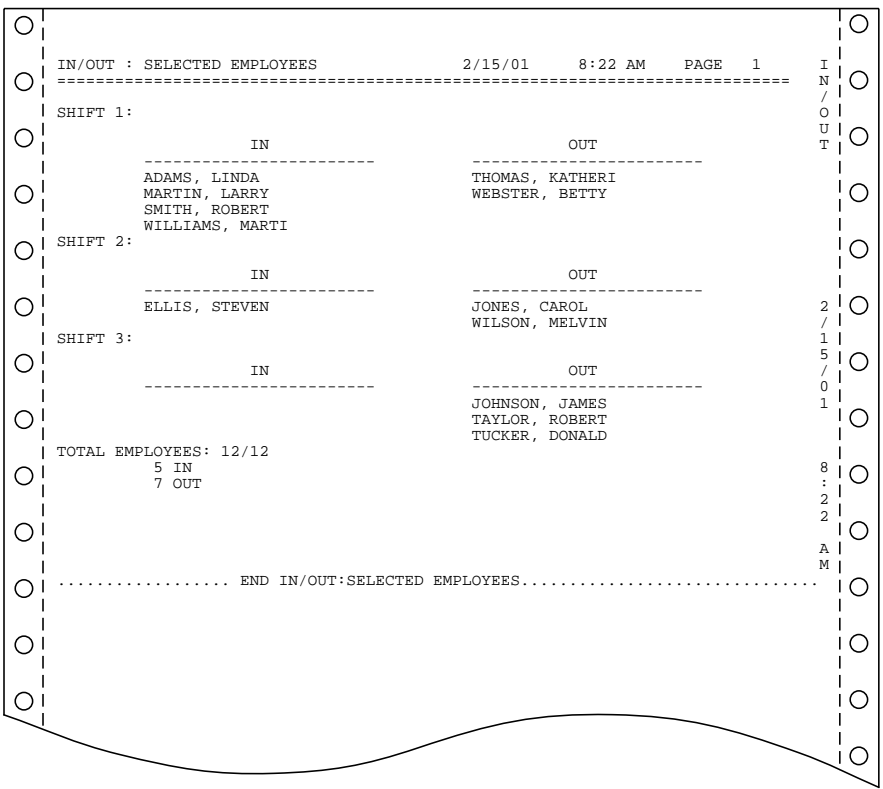

Time **TOTALS** may be edited to correct errors caused by missed punches or other employee punching errors. Time totals may be edited for either regular hours, overtime 1 or overtime 2 hours, and for either the previous or current pay period.

# **PROGRAM FUNCTION DISPLAY SHOWS**

- **1.** Swipe Supervisor Badge **MAIN MENU**
- **2.** Scroll Up/Down to **MAIN MENU**
- 
- **4.** Use the menu key to select **SELECT AN EMPLOYEE** an employee **SELECT** AN EMPLOYEE
- 
- 
- **7.** Use menu keys and LEFT/ **enter time adjust** RIGHT arrow keys to edit **=+002:00** time totals
- **8.** Press **ENTER +002:00**
- 
- **10.** Scroll menu to make changes to current overtime 1, current overtime 2, previous regular hours, previous overtime 1, previous overtime 2, if desired; and repeat steps 5-9 above.

- **REPORTS**
- **Edit Time Totals**
- **3.** Press **ENTER**  $\left(\begin{array}{c} \text{SELECT R1} \\ \text{A10} \end{array}\right)$   $\left(\begin{array}{c} \text{SELECT R2} \\ \text{B2} \end{array}\right)$   $\left(\begin{array}{c} \text{example} \\ \text{example} \end{array}\right)$ **Jones A.B.** (example)

an employee **SMITH B.C.** (example)

**5.** Press **ENTER current regular hrs =±000:00**

**6.** Press **ENTER enter the EQUIST =±000:00**

**enter to confirm**

**9.** Press **ENTER Current regular hrs =±002:00**

- **1.** Swipe Supervisor Badge  $\sqrt{m}$  main meny
- **2.** Scroll Up/Down to  $\int$  **MAIN MENU**
- 
- **4.** Scroll menu to select a test
- **5.** Press **ENTER** and proceed as instructed.

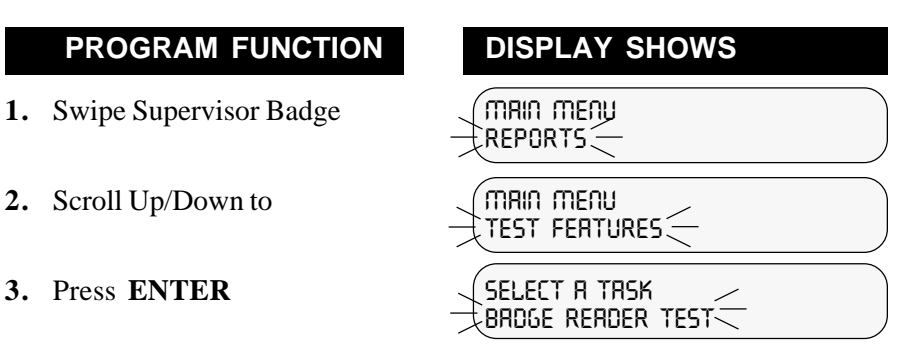

#### **TEST DESCRIPTIONS**

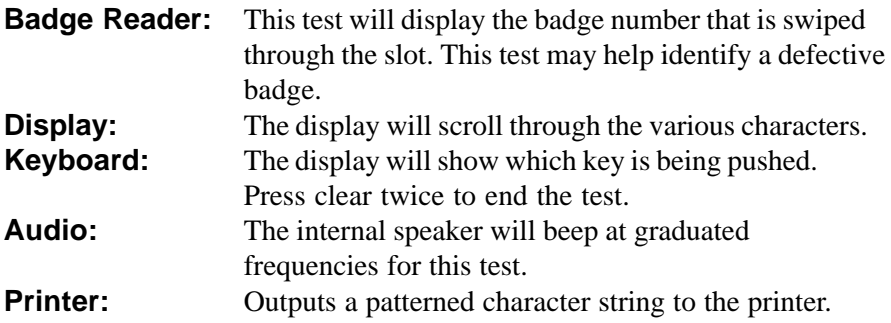

# 10. Troubleshooting/Error Messages

These are error messages you may encounter while using the clock.

### **BADGE OUT OF RANGE**

The badge number is not 1-9999 or one of the three special supervisor badges.

#### **BADGE READER TEST INVALID DATA**

Errant badge read during badge reader test.

#### **CAN'T COMPLETE TASK**

- 1. Response when database failed to remove all punches.
- 2. Record verification prior to deleting an employee failed. Simply try again.
- 3. Database access problem.
- 4. An attempt was made to modify a setting to an invalid value.

#### **CAN'T COMPLETE TASK BADGE NOT FOUND**

The badge number is not entered on the clock.

#### **CAN'T COMPLETE TASK BADGE NOT ON FILE**

The badge number is not entered on the clock as either an employee, or a supervisor.

#### **CAN'T COMPLETE TASK DATE OUT OF RANGE**

The pay period start date must be beyond the current date and time set on the clock and it must be within one pay period's duration from the current time and date.

#### **CAN'T COMPLETE TASK EMPLOYEE FOUND**

Attempting to add a supervisor or employee badge to the clock that is already programmed as an employee's badge.

#### **CAN'T COMPLETE TASK INVALID BADGE**

Attempting to add/delete a supervisor or employee badge that is outside of the acceptable badge number range (1-9999).

## **CAN'T COMPLETE TASK INVALID DATE**

- 1. An invalid date was entered by the users. An example of an invalid date is Feb. 30, 1997.
- 2. When manually entering daylight savings time thresholds, the dates must be beyond the current date and time and it must be within 400 days of the current date and time.

## **CAN'T COMPLETE TASK INVALID DAY**

For monthly pay periods, the pay period start day must be between 1-28. For semimonthly pay periods, the two pay period start days must be between 1-28. The second day must be greater than the first.

## **CAN'T COMPLETE TASK INVALID ELAPSED TIME**

- 1. Max time on the clock, lunch after, and daily overtime thresholds must be in the range of 0-5999 minutes.
- 2. Weekly overtime thresholds must be in the range of 0-29,999 minutes.
- 3. Edit time totals must be in the range of -29,999 to 29,999 minutes.
- 4. A shift round, grace or dock value is out of range.
- 5. A lunch duration is out of range.

## **CAN'T COMPLETE TASK INVALID NAME**

The employee's name contains characters that are not capital letters, spaces, periods or commas.

# **CAN'T COMPLETE TASK INVALID NUMBER**

Attempting to add an employee number to the clock that is outside of the acceptable range (0-999,999,999).

#### **CAN'T COMPLETE TASK INVALID SHIFT**

Attempting to set a shift number that is outside of the acceptable range  $(1-12)$ .

## **CAN'T COMPLETE TASK INVALID TIME**

An invalid time of day was entered by the users. An example of an invalid time is 25:00:00.

#### **CAN'T COMPLETE TASK MEMORY FULL**

Employee cannot clock in/out. The memory is full. Reporting previous pay period data will not correct the problem, because the old pay period is not old enough to dump or is already empty.

## **CAN'T COMPLETE TASK NO EMPLOYEES DEFINED**

- 1. Edit employee, delete employee, or edit time totals selected when there are no employees on clock.
- 2. Submitting a report for individual employees when there are no employees on the clock.

## **CAN'T COMPLETE TASK NO SUPERVISOR BADGES**

Delete supervisor selected when there are no user-programmed supervisor badges on the clock.

## **CAN'T COMPLETE TASK REPORT IN PROGRESS**

Attempted to change a setting on the clock while a report was in progress.

#### **CAN'T COMPLETE TASK SELECT\_PRINTER\_TYPE**

Generating a report when printer type is none.

#### **CAN'T COMPLETE TASK SUPERVISOR FOUND**

Attempting to add a supervisor or employee badge to the clock that is already programmed as a supervisor's badge.

## **CAN'T COMPLETE TASK TOO MANY WAITING**

Attempted to submit a report when the report queue is full. Wait for some of the reports to finish printing, then try again.

### **CAN'T COMPLETE TASK TRY AGAIN PLEASE**

Database access errors while attempting a transaction.

## **CRYSTAL/RTC TEST FAIL:HANDSHAKE/INT**

The real time clock and the crystal are tested by comparing them against each other. This indicates a failure in the test.

## **DATA MAY BE CORRUPT PRESS A KEY**

This is caused by a power failure while writing to the database. Print all reports if possible. Re-initialize the system if required.

# **DATABASE ACCESS ERROR**

An internal database access error occurred.

# **LOCKED OUT REPORT OLD DATA 1ST**

Employee cannot clock in. The pay periods need to roll over first. Before they can roll over, the data in the previous pay period must be reported.

## **MEMORY FULL REPORT OLD DATA 1ST**

Employee cannot clock in/out. Reporting previous pay period will allow the clock to dump that data and free up memory.

#### **PC COMM ERROR DEVICE=SERIAL**

An error occurred when passing information between the PC and the Time Q.

#### **RAM MEMORY TEST FAIL:DATA**

A data error occurred during the RAM test.

## **ROM MEMORY TEST**

**FAIL:DATA** A data error occurred during the EPROM test.

#### **REPORT OUTPUT ERROR DEVICE= PARALLEL**

An error was detected while printing to the parallel port.

#### **REPORT OUTPUT ERROR DEVICE= SERIAL**

An error was detected while printing to the serial port.

## **REPORT TIMEOUT ERROR**

No activity was detected on the port for an extended period of time.

## **TRY AGAIN PLEASE**

Errant badge read.

#### **TRY AGAIN PLEASE FAIL:DATA**

Database access failure when attempting to validate a badge.

## **UNRECOVERABLE ERROR PRESS A KEY**

Catastrophic database error notification. The system will perform a system initialization.

## **Definitions...** grouped according to MAIN MENU selections

# **REPORTS:**

#### **Hours Summary:**

Report listing hours worked by regular and overtime hours. This may be for an individual employee, a specific shift, or for all employees; for current or previous pay period. If the employee has missed a punch, the HOURS SUMMARY TOTAL will be noted with an \*.

#### **Time Cards:**

This report is a listing by employee of all IN-OUT punches along with hours worked totals. This may be for the current or previous pay period. The report may be for one employee, employees on a specific shift, or for all employees.

#### **Who's In, Who's Out:**

Report listing all employees or a specific shift of names by who is punched IN or punched OUT.

#### **Employee Profiles:**

Report listing all employees who have been programmed into the Time Q with their employee number, badge number and shift number.

#### **Clock Rules:**

Report listing all of the programmed setup, shift, and lunch rules.

#### **EMPLOYEE: Employee name:**

The employee name is associated with a particular badge number. This entry is accomplished by using the up and down arrow key to scroll through the alphabet. The employee name will show up in reports and on the Time Q display when the employee punches in or out. Reports will be sorted alphabetically. Enter last names first if reports are required to be sorted by last name.

#### **Employee number:**

The number to be associated with an employee. This is typically a Social Security number.

#### **Badge number:**

The badge number is the number from the magnetic stripe badge assigned to the employee. It is the key to all employee information. The Time Q stores all punch information by badge number. This number must be unique and between 1 and 9999. If an employee's badge is lost or no longer functions properly, simply assign the employee to a new badge number. No data will be lost.

#### **Shift number:**

The shift number (1 - 12) defines which set of rules are to be associated with a particular employee.

## **TIME TOTALS:**

#### **Regular Changes:**

The regular time which has been added or subtracted from the selected employee's TIMECARD and HOURS SUMMARY reports. Time totals can be edited for either the previous or current pay periods.

#### **Overtime Changes:**

The overtime which has been added or subtracted from the selected employee's TIMECARD and HOURS SUMMARY reports. Overtime changes can be made to Overtime 1 or Overtime 2 categories. Overtime totals can be edited for either the previous or current pay periods.

# **SHIFT RULES:**

#### **Shift Start Time:**

The time of day employees are to begin work.

#### **Shift Stop Time:**

The time of day employees can stop working.

#### **Shift Round:**

The minutes before the Start Time or after the Stop Time during which employee punches will be treated as if they had occurred exactly on the Start and Stop Times.

#### **Shift Grace:**

The minutes after the Start Time or before the Stop Time during which employee punches will be treated as if they had occurred exactly on the Start and Stop Times.

#### **Shift Dock:**

The minimum minutes the employee will lose from time worked totals if punching in after the Start Time (plus grace) or before the Stop Time (minus grace).

**Note:** The Shift Start Times, along with the Shift Round and Shift Grace, define a period of time during which a in-punch will be used for time worked totals as if the punch occurred exactly on the Start Time. Stop Time affects calculated totals in the same fashion, except that Shift Round comes into effect after the Stop Time and Grace allows for early departure. Shift Dock penalizes late punch-ins and early punch-outs by calculating time worked totals as if the Start and Stop were offset by the number of minutes defined by the Dock.

#### **Lunch Window Begin:**

The earliest time of day at which an employee can punch out for lunch.

#### **Lunch Window End:**

The latest time of day at which an employee should punch back in from lunch.

## **Lunch Duration:**

The number of minutes for lunch which will be subtracted from time worked totals.

## **Auto Lunch After:**

After this number of hours and minutes following an in-punch, the Time Q will assume an employee has taken lunch. The Lunch Duration will then be subtracted from the time worked totals.

**Note:** The Lunch Window Begin and Lunch Window End define a period of time during which an out-punch for lunch and then an in-punch back to work should occur. Shift Rules (Start and Stop Times, etc.) do not have to be enabled for lunch to be programmed.

#### **SUPERVISOR: Supervisor Badge:**

A Supervisor Badge is one that is programmed to access the main menu of the Time Q. Supervisor badges are usually kept by those in managerial positions. There are two permanent Supervisor badges shipped with each Time Q. Other badges may be programmed as Supervisor badges provided they are not already assigned to employees. It is not necessary to purchase additional Supervisor badges. These badges can later be deleted from the Time Q.

#### **TIME AND DATE: Time Format:**

The Time of Day Format selection allows the time to be kept based on a 12 hour format or a 24 hour format.

#### **Date Format:**

The date format may be edited to display the month, day and year in the order which you prefer.

#### **Time Totals Format:**

This selection allows time totals to be reported to the minute or to hundredths. The default is set to minutes.

# **SETUP:**

#### **Max Time on Clock**:

The Time Q assumes that an employee has missed a punch after the maximum time on the clock has been exceeded. This allows the clock to gain some control over missed punches. The Time Q will punch the employee out with zero accumulated time for that punch pair. It will note the missed punch on the time card and hour summary report. The default value for "Max Time on Clock" is twelve hours.

#### **Pay Interval Round:**

This function causes the time worked totals to be calculated as if the punch occurred at one of the hour divisions chosen.

## **Pay Period Length:**

The length of time during which time worked totals will accumulate for a timecard. Generally, how often an employee will get paid.

## **Pay Period Start:**

The date the *NEXT* pay period will start.

## **Day Change Offset:**

By default, the day change time — the time a new day begins — is set at midnight. Since the punch-in time determines to which day the subsequent time worked totals will be added, it is sometimes helpful to move the day change time forward or backward from midnight. The day change offset feature allows the day change time to be easily changed from the midnight default. The feature is used in the rare case of companies which have a Shift Start Time near midnight. If an employee then comes in late for that shift, but prior to the day change time; the time worked will still be accounted to the intended day.

## **Daily Overtime After:**

The amount of time worked in a day, after which, overtime will begin to accumulate. A second level of daily overtime is provided for those situations in which hours accumulated in a day are treated differently than the regular hours or those worked during the first daily overtime period. For example, hours worked between 8-12 hours might be paid at time and a half, but any hours worked over 12 would be paid at double time. NOTE: the default setting of 24 hours effectively disables the daily overtime features.

## **Weekly Overtime After:**

The amount of time worked in a week, after which, overtime will begin to accumulate. The "overtime" week starts at the beginning of a weekly pay period, at the beginning and middle of a two week pay period. Weekly overtime does not apply to semimonthly or monthly pay periods. The default value for "First Weekly Overtime After" is 40 hours. The default value for "Second Weekly Overtime After" is 168 hours. The second level provides another tier of overtime accounting. For example, 40 hours or less would be paid at the regular rate; 40-60 hours would be paid at time and a half. Any hours worked over 60 would then be paid at a different rate, possibly double time.

## **7th Day Overtime:**

When this feature is enabled, all hours worked on the seventh consecutive worked day will be promoted to the next highest pay level (Overtime 1 or Overtime 2), provided that the seven consecutive days start at the beginning of the first or second week of the weekly or biweekly pay period. This feature does not affect weekly overtime calculations and will not override weekly overtime thresholds. The default setting for this feature is disabled.

## **California Overtime:**

To comply with California Overtime Labor Regulations, use the following settings for Daily Overtime, Weekly Overtime, and 7th Day Overtime:

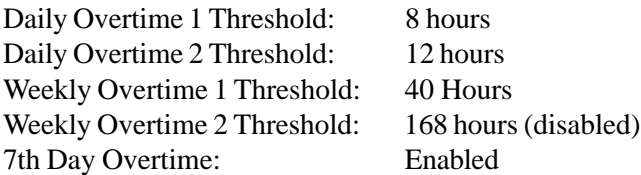

# **Daylight Savings Time**:

When this function is enabled, the Time Q will automatically assign the first Sunday in April and the last Sunday in October as the beginning and ending dates of daylight savings (current U.S. law). If necessary, the Daylight Savings Start and End dates can be edited. The time change will occur at 2:00 a.m. Time worked totals will not automatically adjust for the loss or addition of an hour, but timecards will indicate that there was a time change.

### **Daylight Savings Start:**

The date the Time Q will "spring" forward. This date can be edited if necessary.

#### **Daylight Savings End:**

The date the Time Q will "fall" back. This date can be edited if necessary.

#### **Setup Printer Port:**

This function allows the user to set up the printer port on the Time Q. Printed reports can be directed to either the parallel port (the large external port on the right) or to the serial port (the internal modular connector labeled RS-232). The default value is parallel. When the serial port is selected, the baud rate must be entered. 8 bit words, no parity, and 1 stop bit are assumed. This function applies only to the printer port on the Time Q. It has nothing to do with your PC printer.

#### **Comm Port Baud Rate:**

The rate at which data will pass through the RS-232 serial port. This may already be set if printed reports are directed through the port as mentioned above. If a computer is connected to this port, the baud rate should match the setting of the computer port. The default setting for the Time Q is 9600 baud. Use slower rates for longer distances.

#### **Remove All Punches:**

This function removes all employee punch information while leaving the Setup, Shift Rules and Employee Profiles at their current settings.

#### **Re-Initialize System:**

This function will clear all punches and employee profiles, and reset all Setup and Shift Rules to their factory settings. The clock/calender will default to 12:00 a.m. Jan. 01, 1996.

# Companion Products

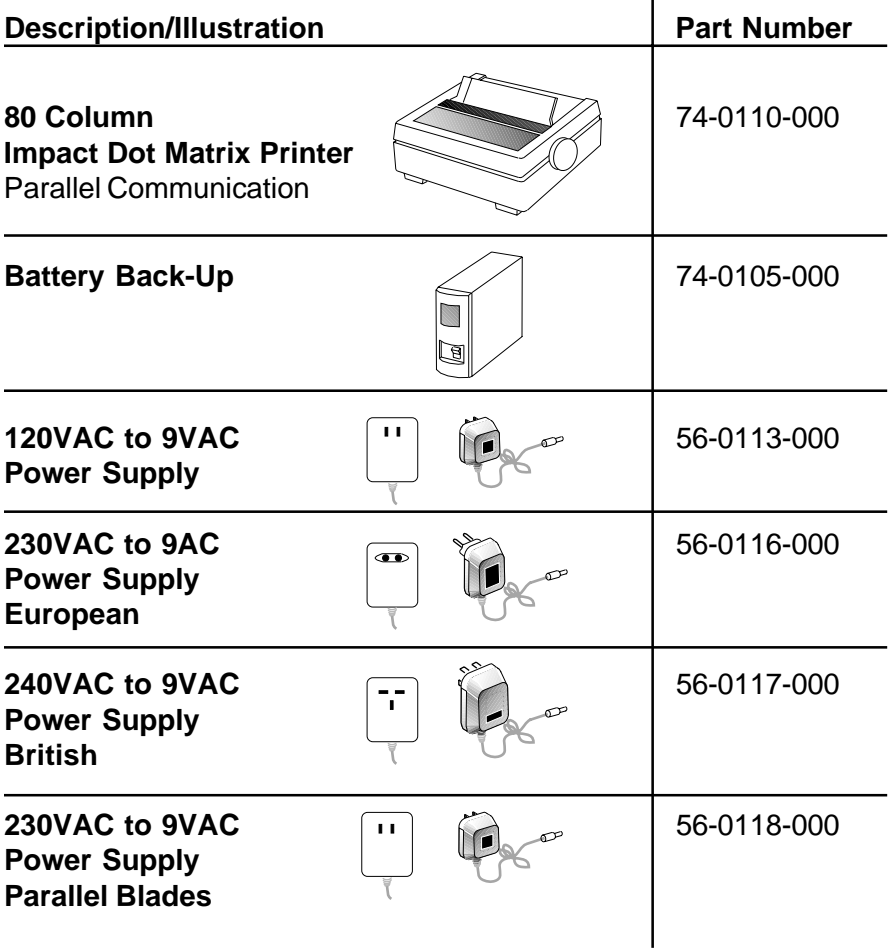

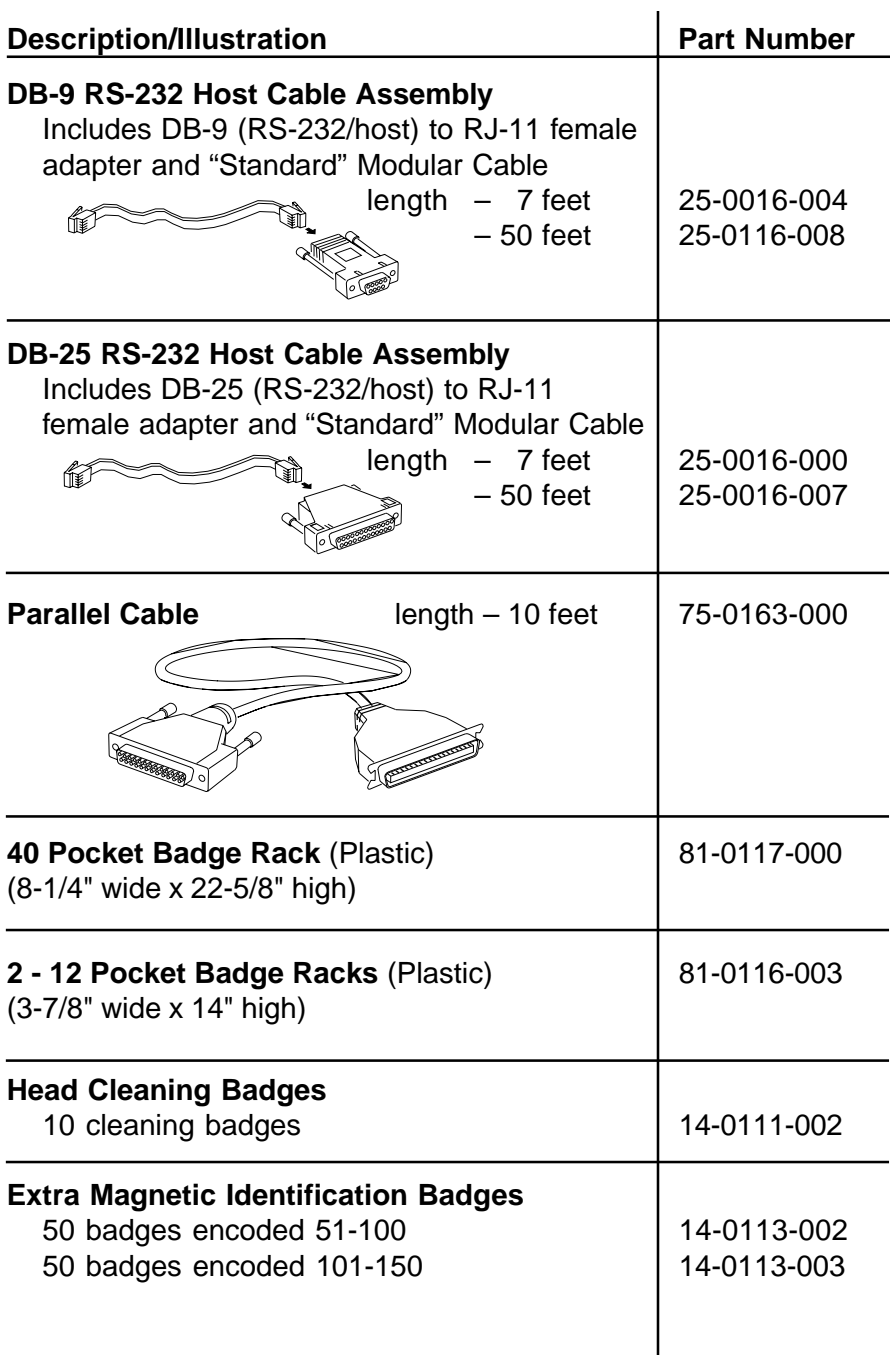

# Index

## **A**

add employee 12, 13, 17, 34 Audio Test 12, 43 auto lunch after 14, 19, 33, 51

#### **B**

Badge Reader Test 12, 43, 44

#### **C**

Clock Rules Report 5, 12, 16, 18, 40, 49 Com Port Baud Rate 15, 19, 28, 55 Companion Products 56, 57

#### **D**

Daily Overtime After 15, 19, 24, 53 date format 14, 52 Day Change Offset 15, 19, 24, 25, 26, 27, 28, 53 Day Change Time 19, 53 Daylight Savings 15, 19, 26, 27, 54 Daylight Savings End 15, 26, 27, 55 Daylight Savings Start 15, 26, 55 enabled/disabled 15, 26 delete employee 13, 35 Display Test 12, 43

#### **E**

edit employee 12, 13, 17, 34, 35 employee 49, 50 add/edit 12, 13, 17, 34 badge 16, 34, 44, 45 badge number 34, 44, 50 delete 35 edit 35 name 34, 49 number 34, 50 punch in and out 17 shift number 35, 50 Employee Profiles Report 12, 16, 39, 49 error messages 44, 45, 47

#### **F**

factory settings 18

#### **H**

Hours Summary Report 5, 12, 38, 49, 50

#### **K**

Keyboard Test 12, 43

#### **L**

locked out 47 lunch duration 14, 19, 32, 33, 51 lunch rules. See also shift lunch rules lunch window begin 14, 19, 32, 51 lunch window end 14, 19, 32, 51

#### **M**

Max Time on Clock 15, 19, 22, 52 memory full error message 46, 47 menu maps 12, 13, 14, 15 mounting the terminal 7, 8

#### **O**

Overtime Rules 15, 24, 25, 26, 53 Daily Overtime After 15, 24, 53 Weekly Overtime After 15, 25, 26, 54

#### **P**

Pay Interval 22 Pay Interval Round 15, 19, 22 Pay Period Length 15, 19, 23, 53 Pay Period Start 15, 19, 23, 53 printer connections 9 printer port 19, 55 Printer Setup 15, 19, 28, 55 Printer Test 10, 12, 43

#### **R**

Re-initialize System 15, 17, 28, 55 Remove all Punches 15, 28, 55 reports 12, 16, 49 Clock Rules 5, 12, 16, 18, 40, 49 Employee Profiles 12, 16, 39, 49 Hours Summary 5, 12, 38, 49, 50 Time Cards 12, 16, 36, 49, 50 Who's In, Who's Out 12, 16, 41, 49

#### **S**

Setup 12, 15, 53 Com Port Baud Rate 15, 28, 55 Daily Overtime After 15, 19, 24, 53 Day Change Offset 15, 19, 24, 25, 26, 27, 28, 53 Day Change Time 19, 53 Daylight Savings 15, 26, 27, 55 Max Time on Clock 15, 19, 22, 52 Overtime Rules 15, 24, 25, 26, 53 Pay Interval Round 15, 19, 22 Pay Period Length 15, 19, 23, 53 Pay Period Start 15, 19, 23, 53 Printer 15, 19, 28, 55 Re-initialize System 15, 17, 28, 55 Remove all Punches 15, 28, 55 Weekly Overtime After 15, 19, 25, 26, 54 Setup, physical 6, 7, 8 shift lunch rules 14, 33, 51 auto lunch after 14, 19, 33, 51 lunch duration 14, 19, 33, 51 lunch window begin 14, 19, 32, 51 lunch window end 14, 19, 32, 51 shift number 35 shift rules 12, 14, 29, 30, 31, 50 disabled 14, 29 enabled 14, 29 shift dock 19, 51 shift grace 19, 51 shift round 19 shift start dock 14, 31, 51 shift start grace 14, 30, 51

shift start round 14, 30 shift start time 14, 19, 29, 50, 51 shift stop dock 14, 31, 51 shift stop grace 14, 31, 51 shift stop round 14, 30 shift stop time 14, 19, 29 supervisor badge 12, 13, 19, 20, 46, 52 add 13, 20 delete 13, 46

#### **T**

test features 12, 43 Audio Test 12, 43 Badge Reader Test 12, 43, 44 Display Test 12, 43 Keyboard Test 12, 43 Printer Test 10, 12, 43 time and date 12, 14, 21, 52 date format 14, 52 date set 14, 21 time format 14, 52 time set 14, 21 time totals format 14, 52 Time Cards Report 12, 16, 36, 49, 50 time format 14, 52

#### **W**

Weekly Overtime After 15, 19, 25, 26, 54 Who's In, Who's Out Report 12, 16, 41, 49

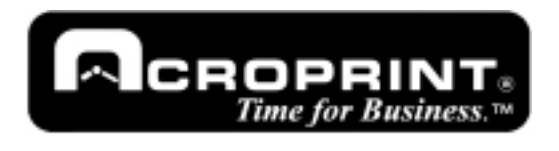

**5640 Departure Drive Raleigh, NC 27616 Phone: 919.872.5800 IN USA 800.334.7190 Fax: 919.850.0720**

Time Q™ is a registered trademark of Acroprint Time Recorder Co. The color Green™ is a trademark of Acroprint Time Recorder Company as applied to job time recorders, attendance systems, electronic time recorders, and attendance recorders. IBM® is a registered trademark of International Business Machines.